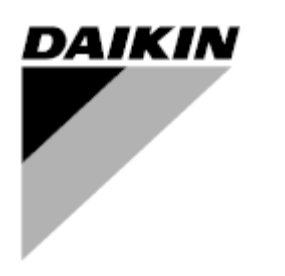

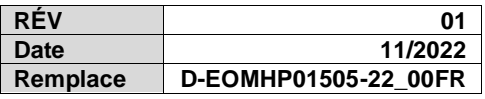

# **Manuel d'utilisation D-EOMHP01505-22\_01FR**

# **Groupes motopompes à chaleur air-eau avec compresseurs à spirale – version double**

**EWYT~CZI / EWYT~CZO**

# Table des matières

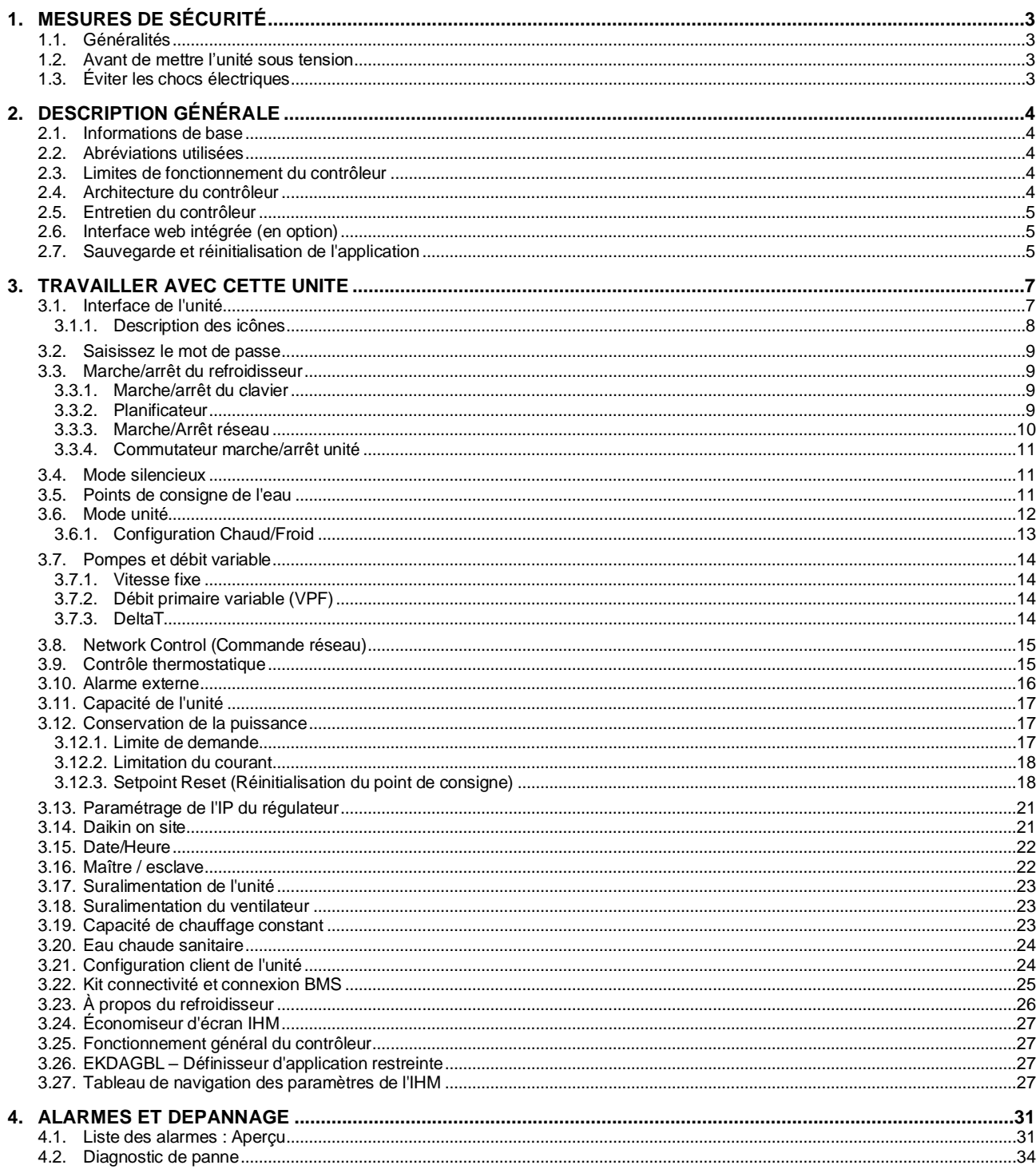

# Liste des graphiques

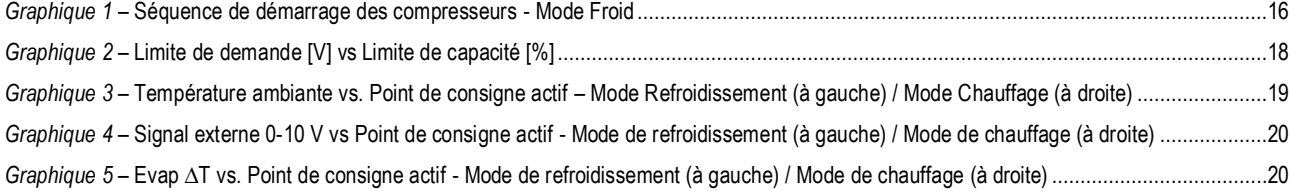

# <span id="page-2-0"></span>**1. MESURES DE SÉCURITÉ**

#### <span id="page-2-1"></span>**1.1. Généralités**

Ţ.

L'installation, la mise en service et l'entretien de l'équipement peuvent présenter des risques dans le cas où certaines particularités de l'installation ne seraient pas prises en compte : les pressions de fonctionnement, la présence de composants électriques et leurs tensions ainsi que le site d'installation (socles surélevés et structures composées). Uniquement des ingénieurs d'installation qualifiés et des mécaniciens et des techniciens hautement qualifiés et qui ont suivi une formation spécifique pour le produit sont autorisés à installer et à mettre en service l'équipement en toute sécurité. Pendant toute opération d'entretien, veuillez lire, comprendre et respecter toutes les instructions et recommandations contenues dans les instructions d'installation et d'entretien du produit ainsi que les indications sur les plaquettes et les étiquettes apposées sur l'équipement, ses composants et ses accessoires fournis séparément. Veuillez appliquer tous les règlements et mesures de sécurité standard.

Porter des lunettes et des gants de protection.

*L'arrêt d'urgence enclenche l'arrêt de tous les moteurs sans couper l'alimentation électrique de l'unité.*

*Ne pas effectuer l'entretien ou d'autres opérations sur l'unité sans avoir précédemment coupé l'alimentation électrique.*

#### <span id="page-2-2"></span>**1.2. Avant de mettre l'unité sous tension**

Avant de mettre l'unité sous tension, veuillez lire les recommandations suivantes :

- Une fois toutes les opérations et tous les réglages effectués, fermer tous les panneaux de la boîte de commutation.
- Seul le personnel formé à cet effet est autorisé à ouvrir les panneaux de la boîte de commutation.
- S'il est nécessaire d'accéder fréquemment au contrôleur de l'unité, nous recommandons l'installation d'une interface de commande à distance.
- L'écran LCD du régulateur de l'unité risque d'être endommagé lors de l'exposition à des températures extrêmement basses. Pour cette raison, il est fortement recommandé de ne jamais mettre l'unité hors tension pendant l'hiver et surtout dans des climats froids.

# <span id="page-2-3"></span>**1.3. Éviter les chocs électriques**

Uniquement le personnel qualifié conformément aux normes de la IEC (Commission électrotechnique internationale) est autorisé à accéder aux composants électriques. Il est hautement recommandé de couper l'alimentation en énergie électrique avant de commencer les travaux. Couper l'alimentation électrique en actionnant le disjoncteur de tension ou le sectionneur.

**IMPORTANT : Cet équipement utilise et émet des signaux électromagnétiques. La conformité de l'équipement avec tous les règlements en vigueur en matière de compatibilité électromagnétique a été vérifiée en effectuant les tests requis.**

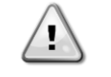

*Toute intervention directe sur l'alimentation électrique peut provoquer des chocs électriques, des*  brûlures ou même la mort. Ces opérations doivent être effectuées uniquement par du personnel *formé à cet effet.*

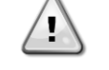

*RISQUE DE CHOC ÉLECTRIQUE : Même lorsque la tension a été coupée en actionnant le disjoncteur de tension ou le sectionneur, certains circuits peuvent toujours être sous tension, vu qu'ils pourraient être connectés à une source énergétique séparée.*

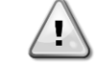

*RISQUE DE BRÛLURES : Les courants électriques peuvent entraîner le réchauffement temporaire ou permanent de certains composants de l'installation. Manipuler le câble d'alimentation, les câbles et conduits électriques, les couvercles des borniers et les bâtis du moteur avec précaution.*

*En fonction des conditions de fonctionnement, le nettoyage régulier des ventilateurs est requis. Les ventilateurs peuvent démarrer à tout moment, même lorsque l'unité est à l'arrêt.*

# <span id="page-3-0"></span>**2. DESCRIPTION GÉNÉRALE**

#### <span id="page-3-1"></span>**2.1. Informations de base**

POL468.85/MCQ/MCQ est un système qui permet de contrôler des refroidisseurs à circuit simple ou double refroidis par air. POL468.85/MCQ/MCQ contrôle le démarrage du compresseur qui est nécessaire pour maintenir la température souhaitée de l'eau de sortie de l'échangeur de chaleur. Dans chaque mode de l'unité, il contrôle le fonctionnement des condenseurs afin de maintenir un processus de condensation correct dans chaque circuit.

Pour assurer un fonctionnement sécurisé des dispositifs de sécurité, ils sont constamment surveillés par le système POL468.85/MCQ/MCQ.

#### <span id="page-3-2"></span>**2.2. Abréviations utilisées**

Dans ce manuel, les circuits de réfrigération sont désignés comme circuit n° 1 et circuit n° 2. Le compresseur du circuit n° 1 est appelé Cmp1. Celui du circuit n° 2 est appelé Cmp2. Les abréviations suivantes sont utilisées :

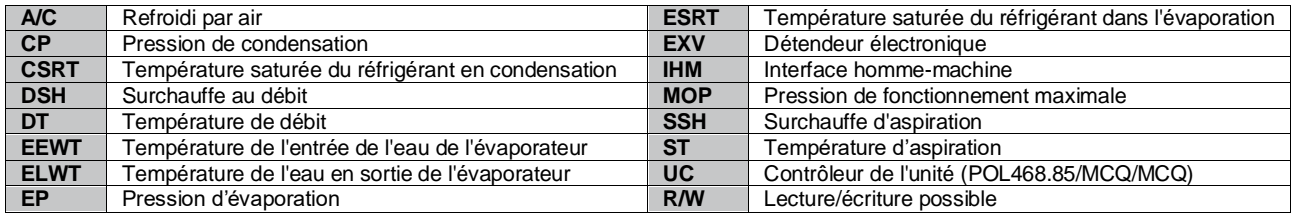

#### <span id="page-3-3"></span>**2.3. Limites de fonctionnement du contrôleur**

Fonctionnement (IEC 721-3-3) :

- Température -40...+70 °C
- Humidité < 95 % h.r. (pas de condensation)
- Pression min. de l'air 700 hPa, correspondant à 3 000 m max. au-dessus du niveau de la mer
- Transport (IEC 721-3-2) :
	- Température -40...+70 °C
	- Humidité < 95 % h.r. (pas de condensation)
	- Pression min. de l'air 260 hPa, correspondant à 10 000 m max. au-dessus du niveau de la mer.

# <span id="page-3-4"></span>**2.4. Architecture du contrôleur**

L'architecture générale du contrôleur est la suivante :

- Un contrôleur principal POL468.85/MCQ dans l'unité intérieure
- Un contrôleur POL468.85/MCQ connecté par communication série utilisé comme extension E/S du contrôleur principal et pour la gestion de la logique interne.

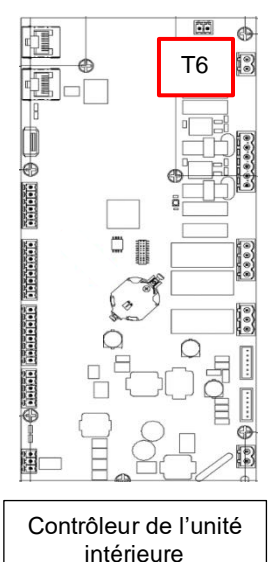

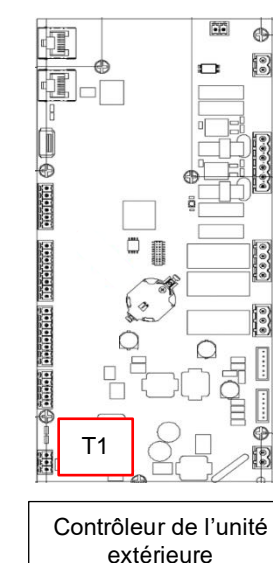

NB

Une fois que la connexion a été établie et que les deux unités sont alimentées, toutes les fonctionnalités de l'unité peuvent être contrôlées par le contrôleur de l'unité intérieure.

### <span id="page-4-0"></span>**2.5. Entretien du contrôleur**

Le contrôleur requiert un entretien de sa batterie. Tous les deux ans, il est nécessaire de remplacer la batterie. Le modèle de la batterie est : BR2032 et il est produit par plusieurs fournisseurs.

# ı *Pour remplacer la batterie, il est important de couper l'alimentation de l'ensemble de l'unité.*

Consultez l'image ci-dessous pour l'installation de la batterie.

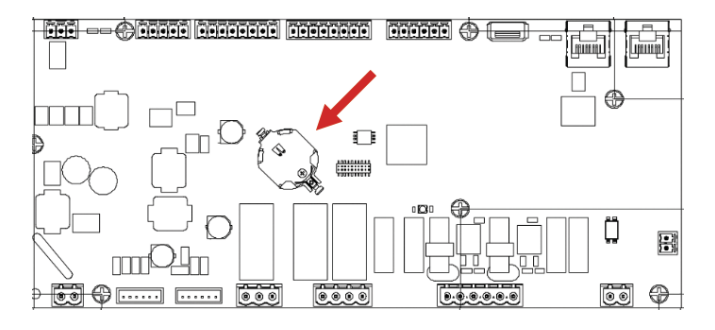

#### <span id="page-4-1"></span>**2.6. Interface web intégrée (en option)**

Le contrôleur POL468.85/MCQ/MCQ possède une interface web intégrée, disponible avec l'accessoire EKRSCBMS (connectivité pour la communication avec un BMS externe), qui peut être utilisée pour surveiller l'unité lorsqu'elle est connectée à un réseau TCP-IP. Il est possible de configurer l'adressage IP du POL468.85/MCQ comme IP fixe du DHCP en fonction de la configuration du réseau.

Avec un navigateur web commun, un PC peut se connecter au contrôleur de l'unité en entrant l'adresse IP.

Une fois connecté, il est demandé de saisir un identifiant et un mot de passe. Veuillez saisir les données suivantes pour accéder à l'interface web :

Identifiant : ADMIN Mot de passe : SBTAdmin!

#### <span id="page-4-2"></span>**2.7. Sauvegarde et réinitialisation de l'application**

Toutes les variations des paramètres de l'IHM seront perdues après une coupure de courant et il est nécessaire d'exécuter une commande de sauvegarde pour les rendre permanentes. Cette action peut être effectuée via la commande Application Save (sauvegarde d'application).

Le contrôleur effectue automatiquement une sauvegarde d'application après un changement de valeur de l'un des paramètres suivants :

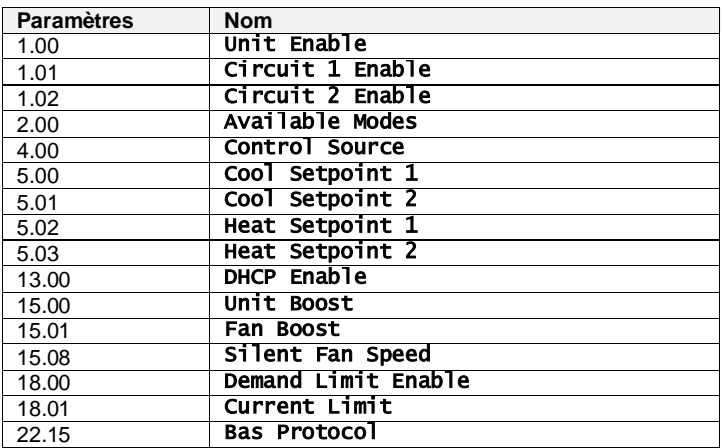

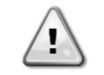

*Certains paramètres présents dans l'interface nécessitent un redémarrage du contrôleur de l'unité pour devenir effectifs après un changement de valeur. Cette opération peut être effectuée via la commande Apply Changes (Confirmer les modifications).*

Ces commandes sont disponibles page [23] :

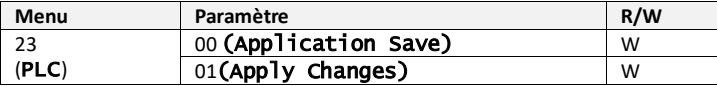

Dans l'interface Web de l'IHM, le chemin d'accès à la sauvegarde de l'application est « Main Menu ». Dans l'interface Web de l'IHM, le chemin d'accès à la confirmation des modifications est « **main Menu → View/Set Unit**  $\rightarrow$  Controller IP Setup  $\rightarrow$  Settings ».

# <span id="page-6-0"></span>**3. TRAVAILLER AVEC CETTE UNITE**

#### <span id="page-6-1"></span>**3.1. Interface de l'unité**

L'interface utilisateur installée dans l'unité est divisée en **4 groupes fonctionnels** :

<span id="page-6-3"></span>**1.** Affichage de la valeur numérique (f.g.1)

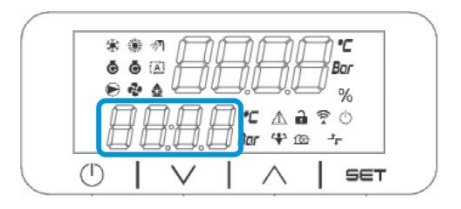

<span id="page-6-2"></span>**2.** Groupe paramètre/sous-paramètre actuel (f.g.2)

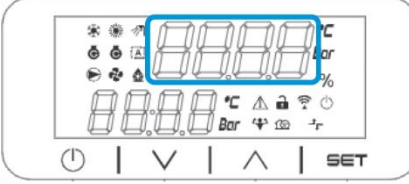

**3.** Indicateurs des icônes (f.g.3)

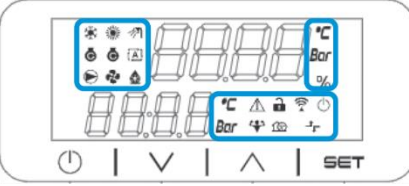

**4.** Touches Menu/Navigation (f.g.4)

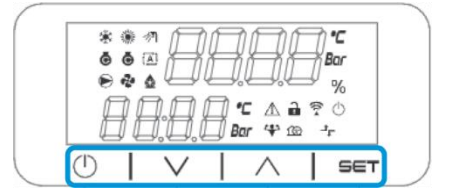

L'interface a une structure à plusieurs niveaux divisée comme suit :

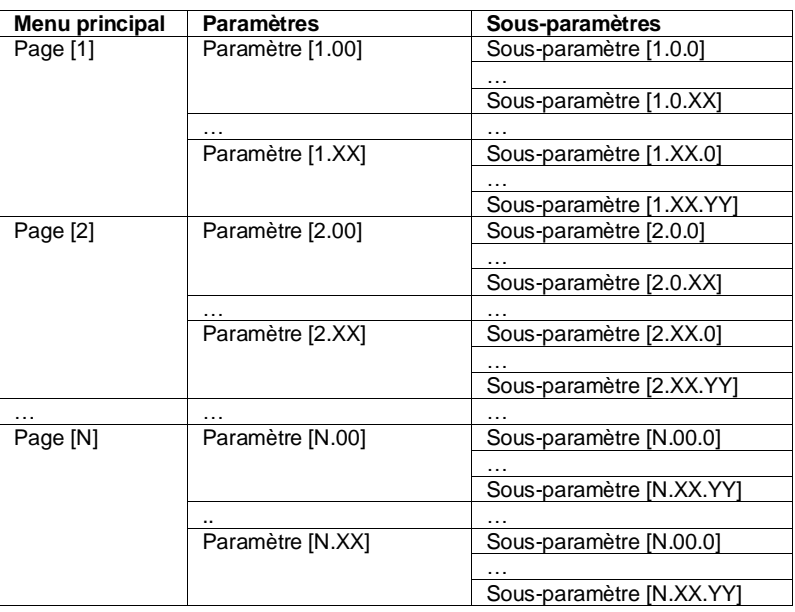

Les paramètres peuvent être accessibles en écriture, en lecture seulement ou donner accès à d'autres sous -paramètres (voir le tableau au chapitre 3.22).

La liste des actions de navigation dans le menu est la suivante :

- **1.** Appuyez sur [▲] [▼], dans les touches de navigation, pour parcourir les groupes de paramètres, comme indiqué dans (f.g[.2\)](#page-6-2) par numéro, et dans (f.g[.1\)](#page-6-3) par nom.
- **2.** Appuyez sur [SET] pour sélectionner un groupe de paramètres.
- **3.** Appuyez sur [▲] [▼] pour parcourir les paramètres dans le groupe ou menu spécifique.
- **4.** Appuyez sur [SET] pour lancer la phase de réglage de valeur.
- a. Pendant cette phase, la chaîne de valeur (f.g[.1\)](#page-6-3) de l'IHM commencera à clignoter
- **5.** Appuyez sur [▲] [▼] pour définir/modifier la valeur du paramètre, indiquée dans l'affichage numérique (f.g[.1\)](#page-6-3). **6.** Appuyez sur [SET] pour accepter la valeur.
	- a. Une fois que vous avez quitté la phase de réglage, la chaîne de valeur de l'IHM cesse de clignoter. Si une valeur non disponible est sélectionnée, la valeur continuera à clignoter et la valeur ne sera pas réglée.

Pour revenir en arrière, appuyez sur le bouton On/Stand-by  $\circlearrowleft$ .

### <span id="page-7-0"></span>**3.1.1. Description des icônes**

Les icônes fournissent une indication de l'état actuel de l'unité.

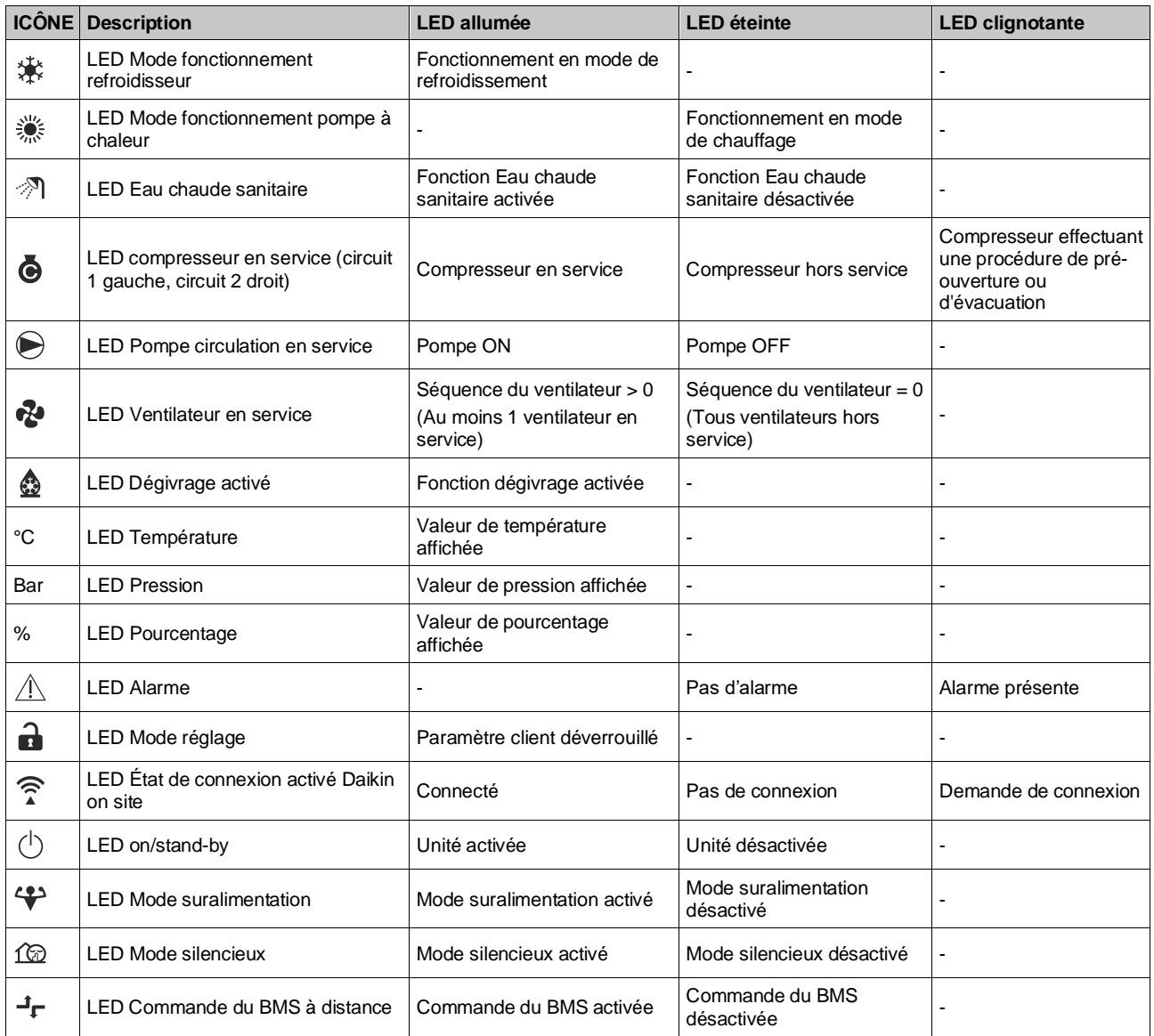

# <span id="page-8-0"></span>**3.2. Saisissez le mot de passe**

Afin de débloquer les fonctionnalités du client, l'utilisateur doit saisir le mot de passe à travers le menu de l'IHM [0] :

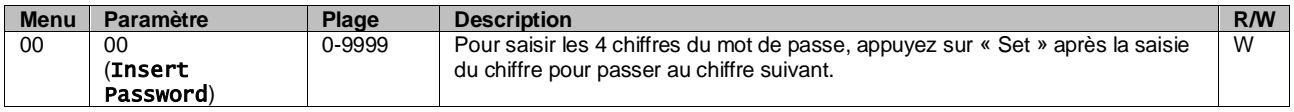

<span id="page-8-1"></span>Le mot de passe permettant d'accéder aux pages de réglage du client est le suivant : **2526**

#### **3.3. Marche/arrêt du refroidisseur**

Le contrôle de l'unité fournit plusieurs fonctionnalités permettant de gérer le démarrage/l'arrêt de l'unité :

- 1. Marche/arrêt du clavier
- 2. Planificateur (Marche/arrêt à heure programmée)
- 3. Marche/arrêt du réseau (en option avec l'accessoire EKRSCBMS)
- 4. Commutateur marche/arrêt unité

#### <span id="page-8-2"></span>**3.3.1. Marche/arrêt du clavier**

L'option Marche/arrêt du clavier permet d'activer ou de désactiver l'unité depuis le contrôleur local. Si nécessaire, il est également possible d'activer ou de désactiver un circuit de réfrigérant. Par défaut, tous les circuits de réfrigérant sont activés.

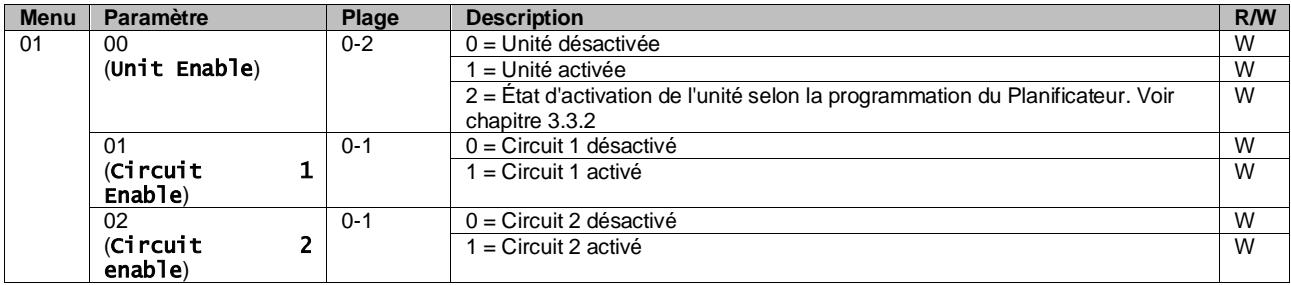

Dans l'interface Web de l'IHM, le chemin d'accès est « Main Menu **→** Unit Enable ».

#### <span id="page-8-3"></span>**3.3.2. Planificateur**

L'activation/désactivation de l'unité peut être gérée automatiquement par la fonction Schedule (Programmation), activée lorsque le paramètre Unit Enable est réglé sur Schedule.

Les modes de fonctionnement pendant les différentes plages horaires quotidiennes sont gérés par la page d'interface [17] contenant les registres suivants à configurer :

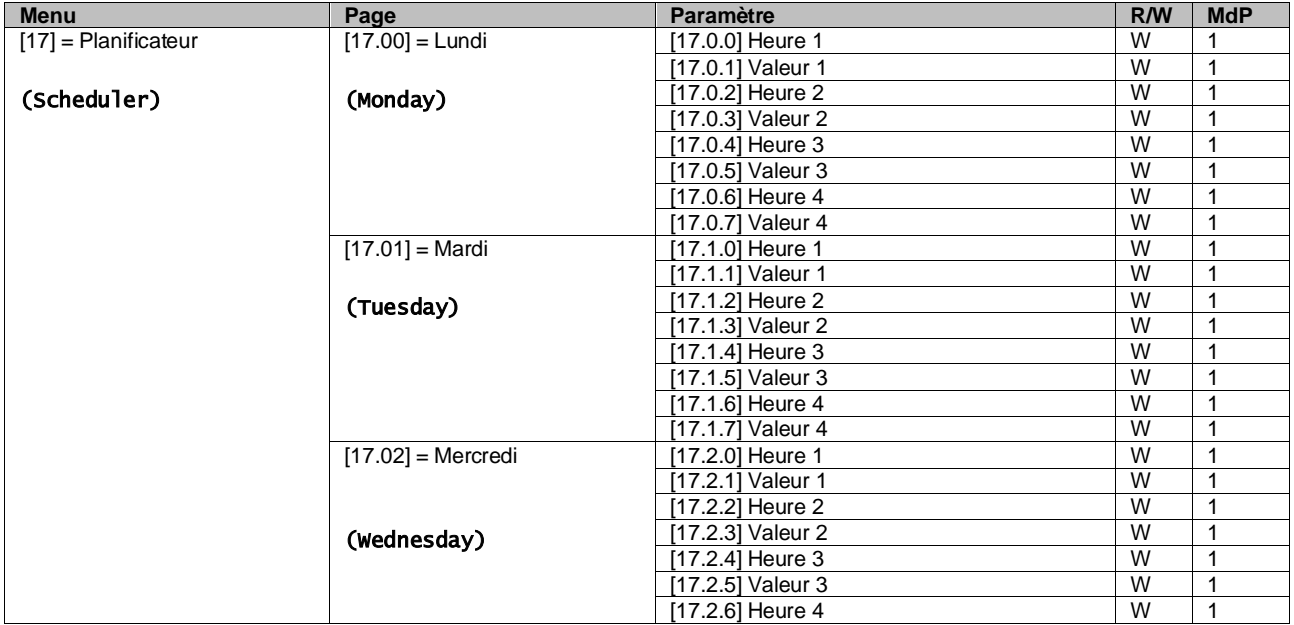

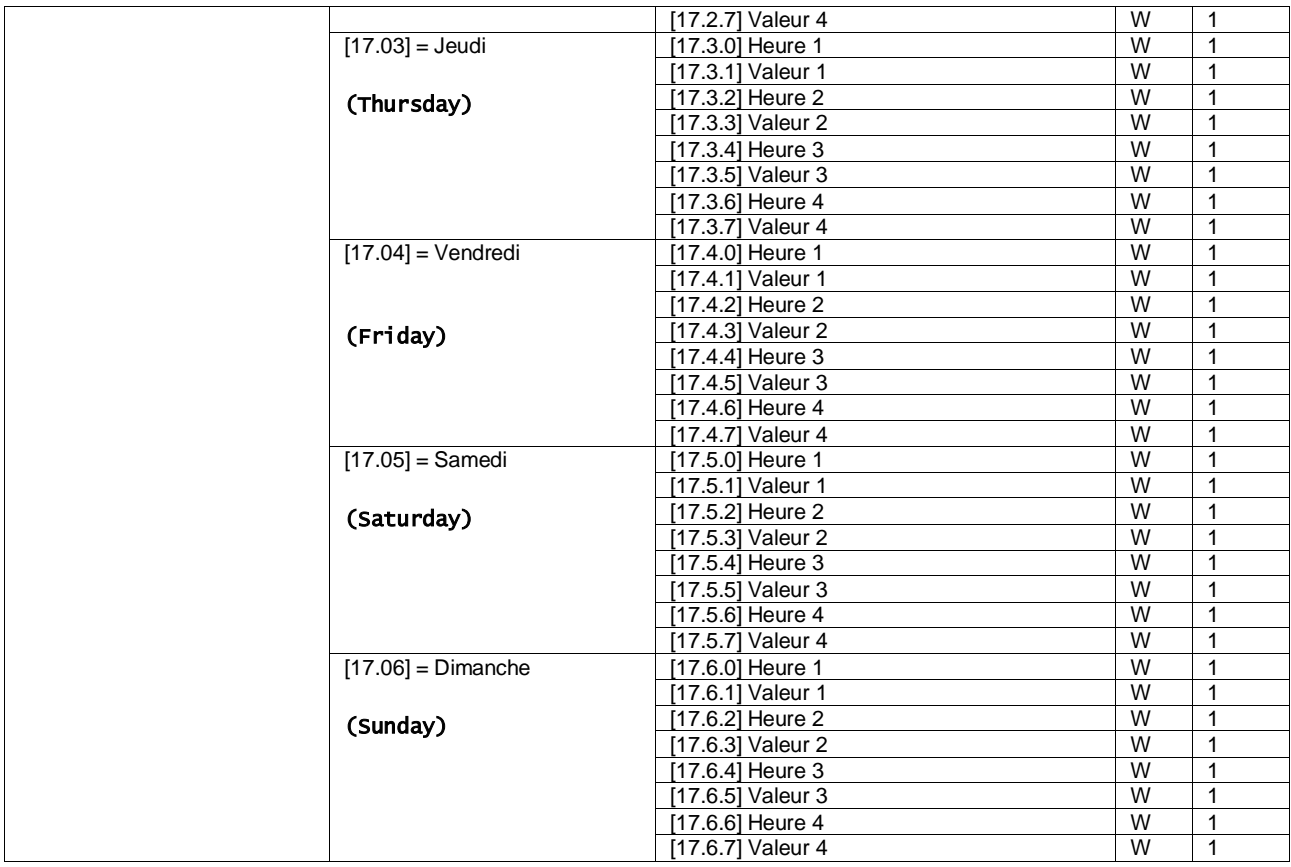

Dans l'interface Web de l'IHM, le chemin d'accès est « Main Menu → View/Set Unit → Scheduler ».

L'utilisateur peut indiquer quatre créneaux horaires pour chaque jour de la semaine et définir l'un des modes suivants pour chacun d'eux :

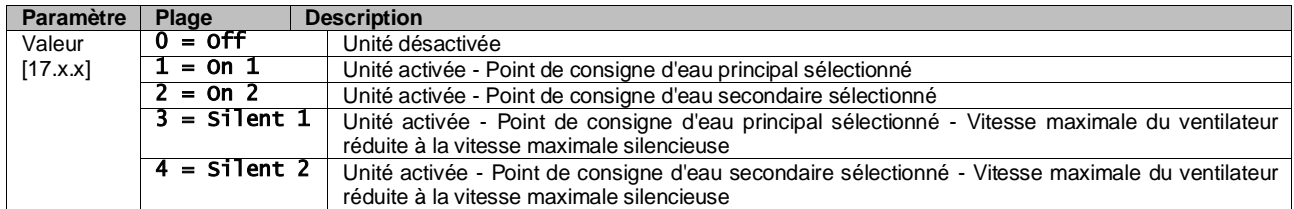

Lorsque la fonction Fan Silent Mode (Mode discret des ventilateurs) est activée, le niveau sonore du refroidisseur est réduit en diminuant la vitesse maximale autorisée pour les ventilateurs en fonction du point de consigne Fan Silent Speed (voir le chapitr[e 3.4](#page-10-1) pour plus de détails).

Les créneaux horaires peuvent être définis en « Heure:Minute » :

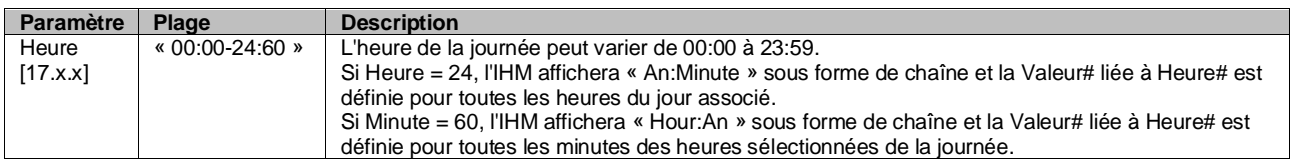

#### <span id="page-9-0"></span>**3.3.3. Marche/Arrêt réseau**

La fonction de marche/arrêt du refroidisseur peut également être gérée avec le protocole de communication BACnet ou Modbus RTU.

Pour contrôler l'unité sur le réseau, suivez les instructions ci-dessous :

- 1. Commutateur marche/arrêt unité = fermé
- 2. Unit Enable = Enable (voir [3.3.1\)](#page-8-2)
- 3. Source de commande =  $1$  (voir  $3.8$ )

Le menu de l'IHM est :

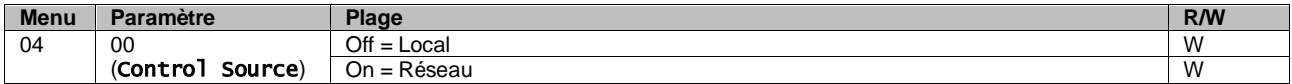

Modbus RTU est disponible comme protocole par défaut sur le port RS485. La page de l'IHM [22] permet de passer du protocole Modbus au protocole BACnet et de définir les paramètres de communication MSTP et TCP-IP, comme indiqué au chapitr[e 3.22.](#page-24-0)

Dans l'interface Web de l'IHM, le chemin d'accès à la source de commande de réseau est « Main Menu View/Set → Unit  $\rightarrow$  Network Control ».

#### <span id="page-10-0"></span>**3.3.4. Commutateur marche/arrêt unité**

Pour le démarrage de l'unité, il est obligatoire de fermer le contact électrique entre les bornes : XD-703 → UC-D1 (COMMUTATEUR MARCHE/ARRÊT UNITÉ).

Ce court-circuit peut être réalisé à travers les éléments suivants :

- Interrupteur électrique externe
- Câble

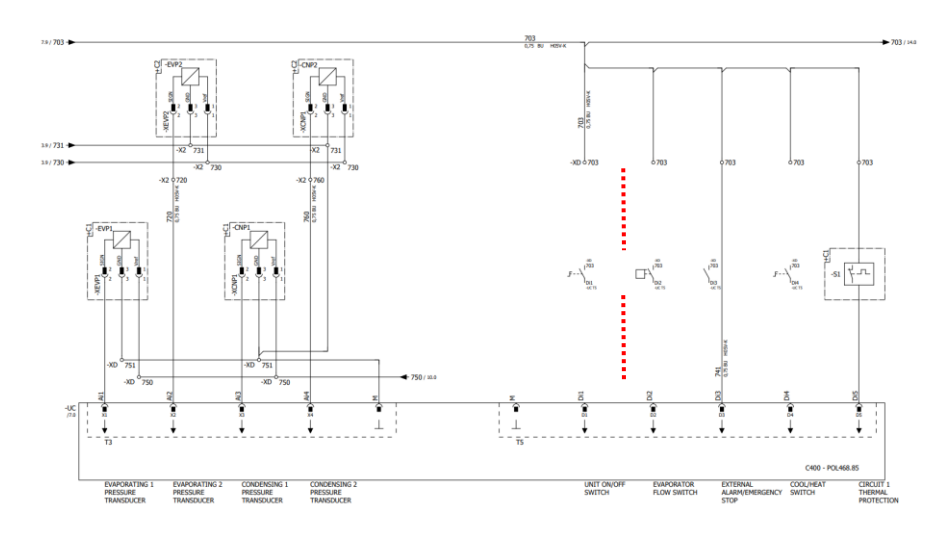

# <span id="page-10-1"></span>**3.4. Mode silencieux**

Le mode silencieux peut être activé à travers le programmateur ou la commande du réseau.

Si l'unité est réglée en « Silent Mode », la vitesse maximale des ventilateurs est réduite en fonction du paramètre « Fan Silent Speed » (Vitesse silencieuse du ventilateur) pour les modes refroidisseur et pompe à chaleur.

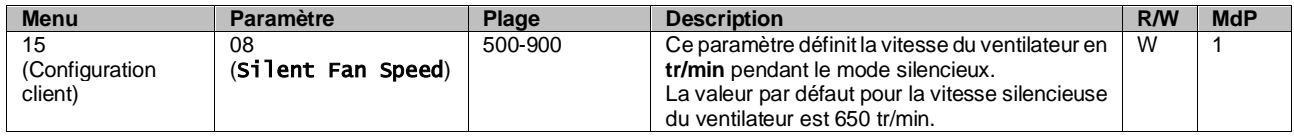

Dans l'interface Web de l'IHM, le chemin d'accès à la configuration de la vitesse silencieuse du ventilateur est « Main Menu → Commission Unit → Options → Silent Fan Speed ».

Notez que, indépendamment de l'activation du « Mode silencieux des ventilateurs », la vitesse du ventilateur sera augmentée dans des conditions de fonctionnement critiques telles qu'une condensation élevée, une température élevée de l'ailette des inverseurs, etc. afin d'éviter les alarmes ou les dommages à l'unité.

#### <span id="page-10-2"></span>**3.5. Points de consigne de l'eau**

Le but de cette unité est de refroidir ou de chauffer (dans le cas d'une version pompe à chaleur) l'eau, jusqu'à la valeur de consigne définie par l'utilisateur et affichée dans la page principale :

L'unité peut fonctionner avec un point de consigne principal ou secondaire, qui peut être géré comme indiqué ci-dessous :

- **1.** Sélection clavier + contact numérique Double Point de consigne
- **2.** Sélection du clavier + Configuration du Planificateur
- **3.** Réseau

**4.** Fonction Setpoint Reset (Réinitialisation du point de consigne)

Dans un premier temps, les points de consigne primaire et secondaire doivent être définis.

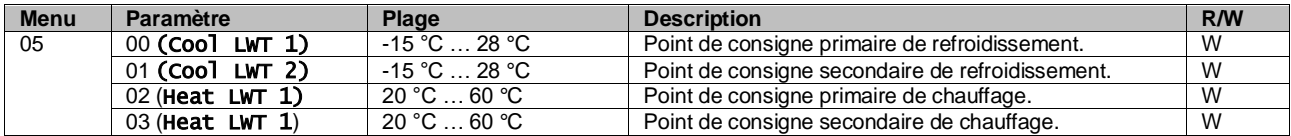

Le changement entre les points de consigne principal et secondaire peut être effectué à l'aide du contact **Double setpoint**, disponible avec l'accessoire EKRSCBMS, ou via la fonction **Scheduler**.

- Le contact à double point de consigne fonctionne comme ci-dessous :
- Contact ouvert, le point de consigne principal est sélectionné
- Contact fermé, la consigne secondaire est sélectionnée

Pour basculer entre les points de consigne principal et secondaire avec la fonction Planificateur, reportez-vous à la section [3.3.2.](#page-8-3)

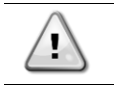

ı

Lorsque la fonction de planification est activée, le contact de point de consigne double est ignoré.

En fonction de la température ambiante à laquelle l'unité fonctionne, la température maximale ou minimale de l'eau de sortie sera automatiquement contrôlée pour maintenir l'unité dans l'enveloppe appropriée.

Pour modifier le point de consigne actif via une connexion réseau, reportez-vous à la section « Network control » (Commande réseau[\) 3.8.](#page-14-0)

Le point de consigne actif peut encore être modifié à l'aide de la fonction de « Setpoint Reset » (Réinitialisation du point de consigne), comme expliqué dans la section [3.12.3.](#page-17-1)

Dans l'interface Web de l'IHM, le chemin d'accès à la configuration du point de consigne de l'eau est « Main Menu → Setpoint ».

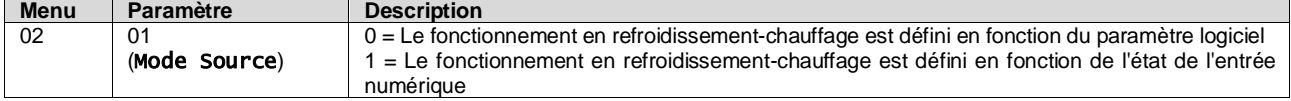

Pour commander le mode de fonctionnement à travers la **Commande réseau**, voir la sectio[n 3.8.](#page-14-0)

Tous les réglages liés au fonctionnement en mode Refroidissement-Chauffage produiront un changement de mode réel uniquement si le paramètre Mode unité (voir menu 01) est réglé sur :

- Chaleur/Froid
- Chaleur/froid avec glycol

Dans tous les autres cas, aucun changement de mode n'est autorisé.

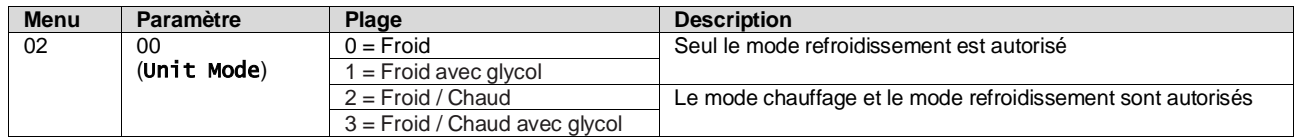

Dans l'interface Web de l'IHM, le chemin d'accès à la configuration du Mode Source est « Main Menu → Unit Mode → CH\_HP\_Source ».

#### <span id="page-11-0"></span>**3.6. Mode unité**

Le mode unité est utilisé pour définir si le refroidisseur est configuré pour produire de l'eau refroidie ou chauffée. Ce paramètre est lié au type d'unité et est réglé en usine ou lors de la mise en service. Le mode actuel est indiqué sur la page principale.

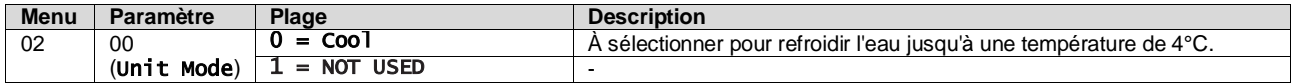

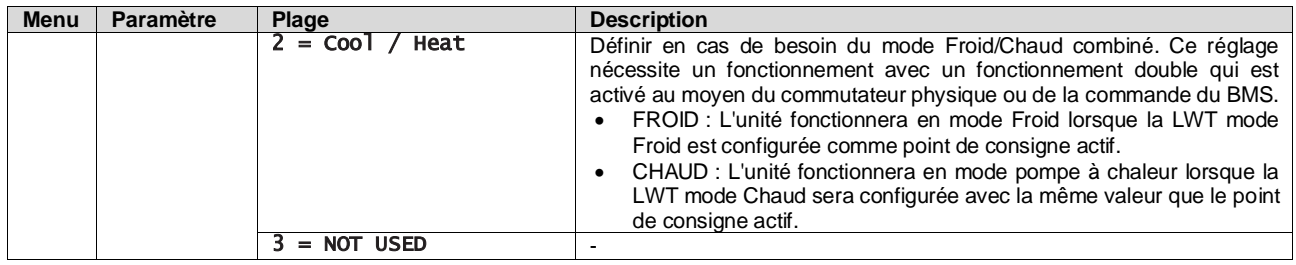

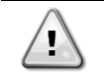

*afin d'avoir une unité correctement configurée, vérifiez les paramètres suivants :* • Si  $EWYT \rightarrow [02.00] = 2$ 

#### <span id="page-12-0"></span>**3.6.1. Configuration Chaud/Froid**

Le mode de fonctionnement Chaud/Froid peut être défini de trois manières différentes :

- 1. Entrée numérique
- 2. Paramètre logiciel
- 3. Commande réseau

La page [2] permet de définir la méthode requise entre Entrée numérique et Paramètre logiciel.

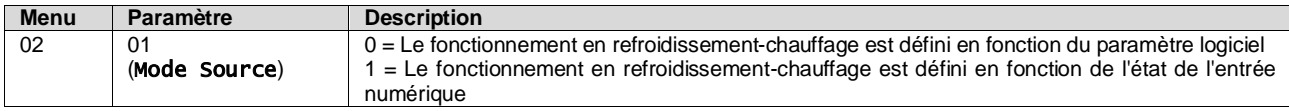

Pour commander le mode de fonctionnement à travers la **Commande réseau**, voir la sectio[n 3.8.](#page-14-0)

Tous les réglages liés au fonctionnement en mode Refroidissement-Chauffage produiront un changement de mode réel uniquement si le paramètre Mode unité (voir menu 01) est réglé sur :

Chaleur/Froid

Dans tous les autres cas, aucun changement de mode n'est autorisé.

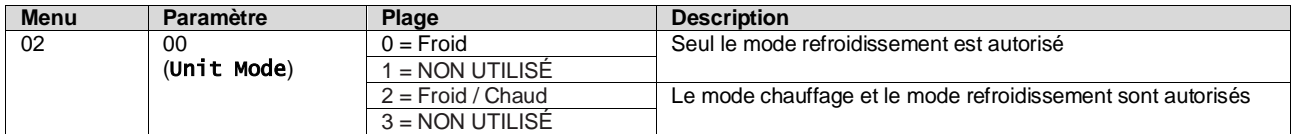

Dans l'interface web de l'IHM, le chemin d'accès à la configuration du Mode Source est « Main Menu → Unit Mode → CH\_HP\_Source ».

#### **3.6.1.1. Mode Refroidissement-Chauffage par entrée numérique**

Lorsque l'entrée numérique est sélectionnée comme méthode de commande pour le changement de refroidissement/chauffage, le mode de l'unité sera réglé selon le tableau suivant

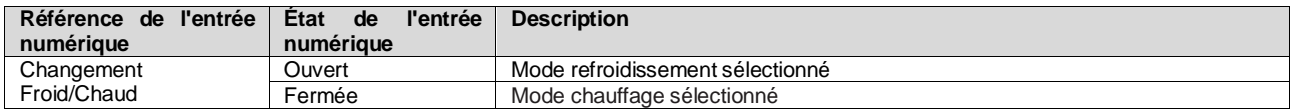

#### **3.6.1.2. Mode Refroidissement-Chauffage par paramètre logiciel**

Lorsque le paramètre logiciel est sélectionné comme méthode de commande pour le changement de refroidissement/chauffage et le paramètre 2.00 est défini sur 2 ou 3, le mode de l'unité sera réglé selon le tableau suivant

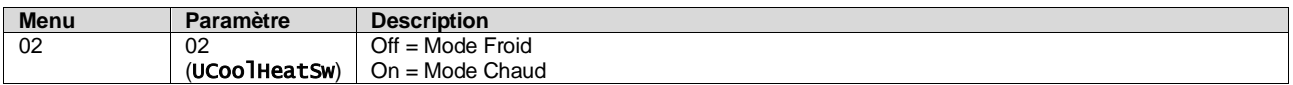

Dans l'interface Web de l'IHM, le chemin d'accès à la configuration UCoolHeatSw est « Main Menu → Unit Mode → UCoolHeatSw ».

#### <span id="page-13-0"></span>**3.7. Pompes et débit variable**

Le contrôleur de l'unité peut gérer une pompe à eau connectée à l'échangeur de chaleur à plaques. Le type de contrôle de la pompe est configuré à la page [15] et peut fonctionner de trois manières différentes :

- 1. Vitesse fixe
- 2. Débit primaire variable (VPF)
- 3. DeltaT

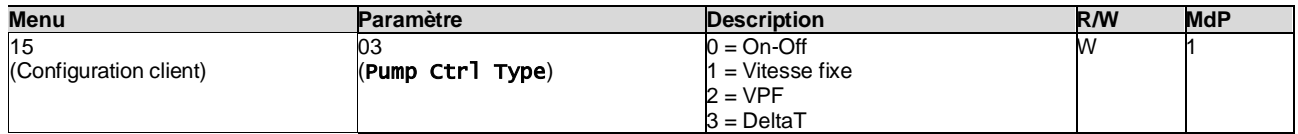

Dans l'interface Web de l'IHM, le chemin d'accès au type de contrôle de la pompe est « Main Menu → Commission Unit  $\rightarrow$  Configuration  $\rightarrow$  Options  $\rightarrow$  Pump Type ».

#### <span id="page-13-1"></span>**3.7.1. Vitesse fixe**

Le premier mode de contrôle, Vitesse fixe, permet une variation automatique de la vitesse de la pompe, entre trois vitesses différentes.

Réglages :

- **1.** Vitesse 1
- **2.** Vitesse 2
- **3.** Vitesse veille

Le contrôleur de l'unité commute la fréquence de la pompe selon :

- **1.** Capacité réelle de l'unité
- **2.** État de l'entrée numérique Double vitesse

S'il n'y a pas de compresseurs actifs (capacité de l'unité = 0 %), la vitesse de la pompe est réglée sur la vitesse veille, sinon la vitesse 1 ou la vitesse 2 est sélectionnée en fonction de l'état de l'entrée Double vitesse.

#### <span id="page-13-2"></span>**3.7.2. Débit primaire variable (VPF)**

Le deuxième mode de contrôle est le mode VPF, dans lequel la vitesse de la pompe est contrôlée afin de maintenir une perte de charge minimale dans un endroit éloigné de l'installation à une valeur de consigne déterminée pour assurer le flux de froid requis à travers tous les terminaux ou serpentins. Lorsque le système est activé, le contrôleur de l'unité lit la chute de pression de charge sur un autre terminal et fournit un signal 0-10 V comme référence pour le variateur de vitesse.

Le signal de contrôle est généré par un algorithme PI et il est toujours limité entre une valeur minimale et maximale définie par défaut à 0 % et 100 % tandis que la vanne à 2 voies de dérivation est installée sur un tuyau près des pompes afin d'assurer un débit d'eau d'évaporation minimal.

Le mode de contrôle VPF est régulé par les réglages suivants :

- LoadPD Setpoint
- EvapPD Setpoint
- LoadPD
- EvapPD
- Parameter Ti

#### <span id="page-13-3"></span>**3.7.3. DeltaT**

Le troisième mode de contrôle est le mode DeltaT où la vitesse de la pompe est modulée par un PID afin d'assurer une différence constante entre la température d'eau à l'entrée de l'évaporateur et la température d'eau sortant de l'évaporateur.

Ce mode est régulé par les réglages suivants :

▪ DeltaT

Tous les réglages liés à la gestion de la pompe sont disponibles dans le menu [8].

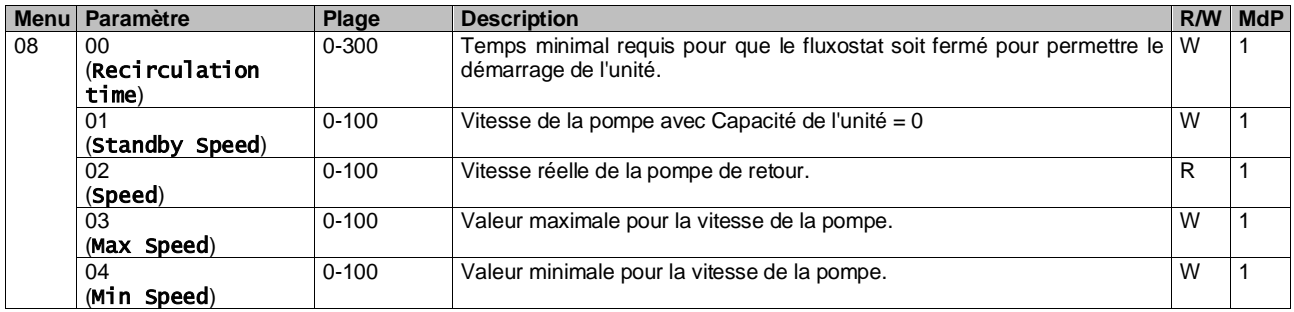

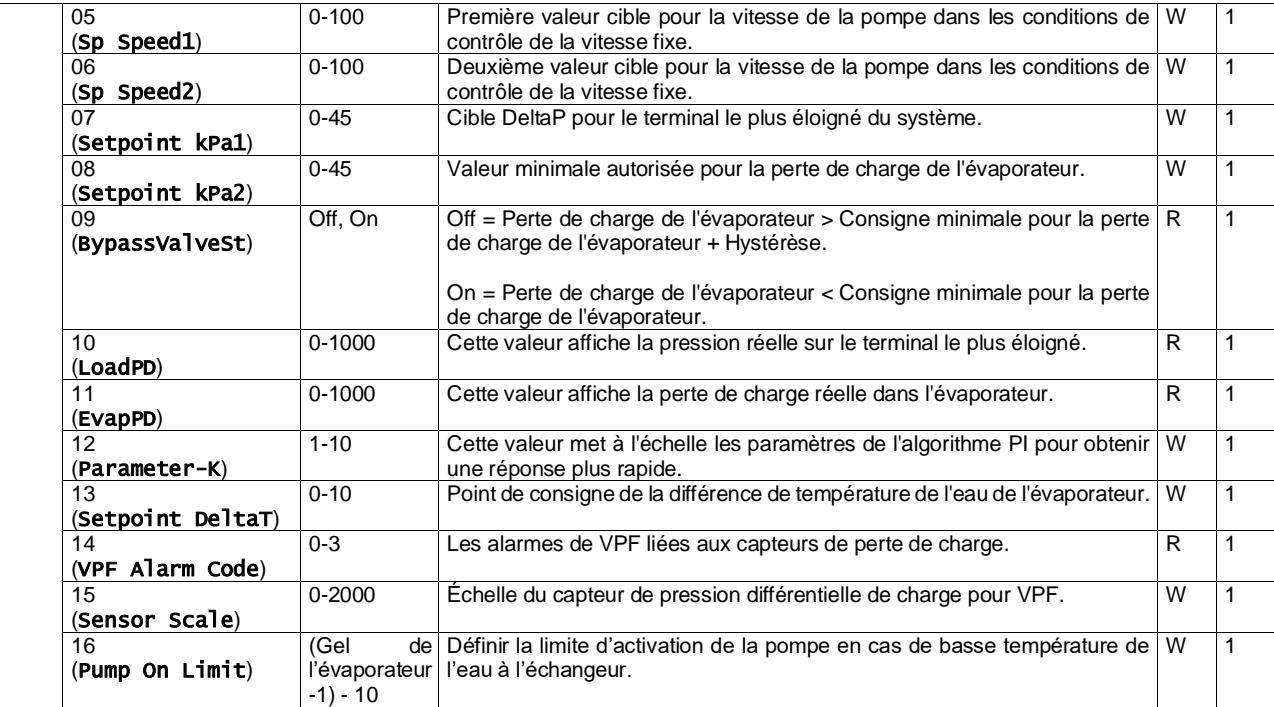

Dans l'interface Web de l'IHM, le chemin d'accès aux réglages de la pompe est « Main Menu → View/Set Unit → Pumps ».

# <span id="page-14-0"></span>**3.8. Network Control (Commande réseau)**

Pour permettre la commande de l'unité à partir du système BMS, le paramètre Source de commande [4.00] doit être réglé sur Réseau. Tous les paramètres liés à la communication de commande du BSM peuvent être visualisés sur la page [4] :

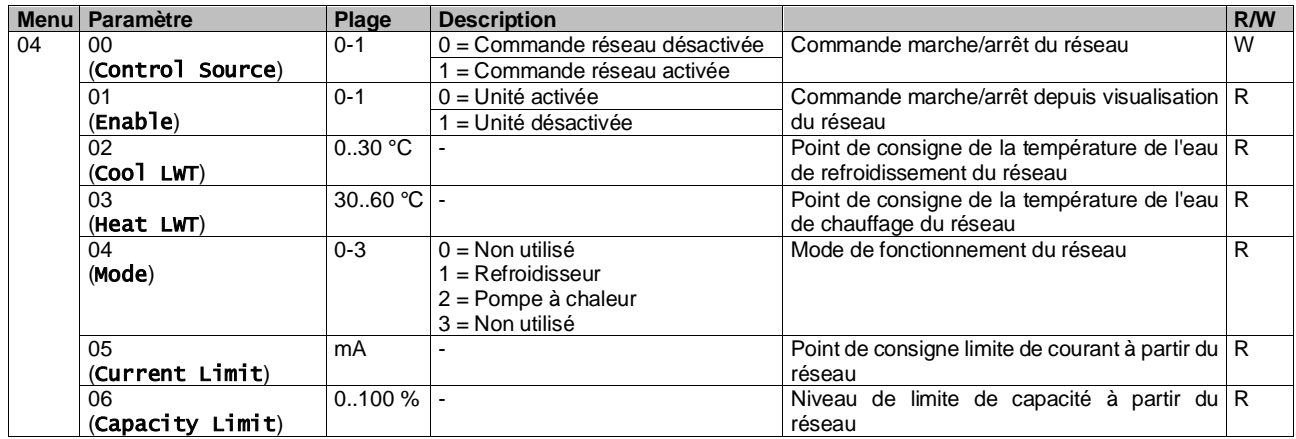

Reportez-vous à la documentation du protocole de communication pour connaître les adresses de registres spécifiques et le niveau d'accès en lecture / écriture associé.

<span id="page-14-1"></span>Dans l'interface Web de l'IHM, le chemin d'accès est « Main Menu → View/Set Unit → Network Control ».

#### **3.9. Contrôle thermostatique**

Les réglages de contrôle thermostatiques permettent de configurer la réponse aux variations de température. Les réglages par défaut sont valables pour la plupart des applications. Cependant, les conditions particulières au site peuvent exiger des réglages afin d'obtenir un contrôle aisé et ou une réponse plus rapide de l'unité.

Le contrôleur de l'unité démarrera le premier compresseur si la température contrôlée est supérieure (mode Froid) ou inférieure (mode Chaleur) au point de consigne actif d'au moins une valeur Start Up DT, tandis que le deuxième compresseur, le cas échéant, est démarré si la température contrôlée est plus élevée (mode Froid) ou inférieure (mode Chaleur) que le point de consigne actif (AS) d'au moins une valeur Stage Up (SU) DT. Les compresseurs s'arrêtent s'ils sont exécutés selon la même procédure en regardant les paramètres Stage Down DT et Shut Down DT.

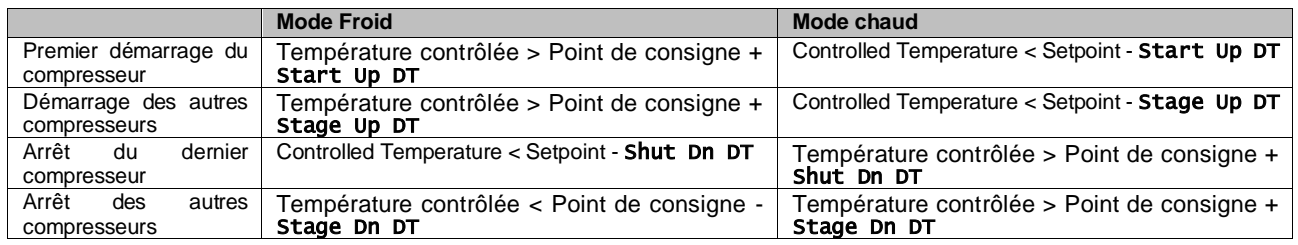

Un exemple qualitatif de séquence de démarrage de compresseur avec fonctionnement en mode Froid est illustré dans le graphique suivant.

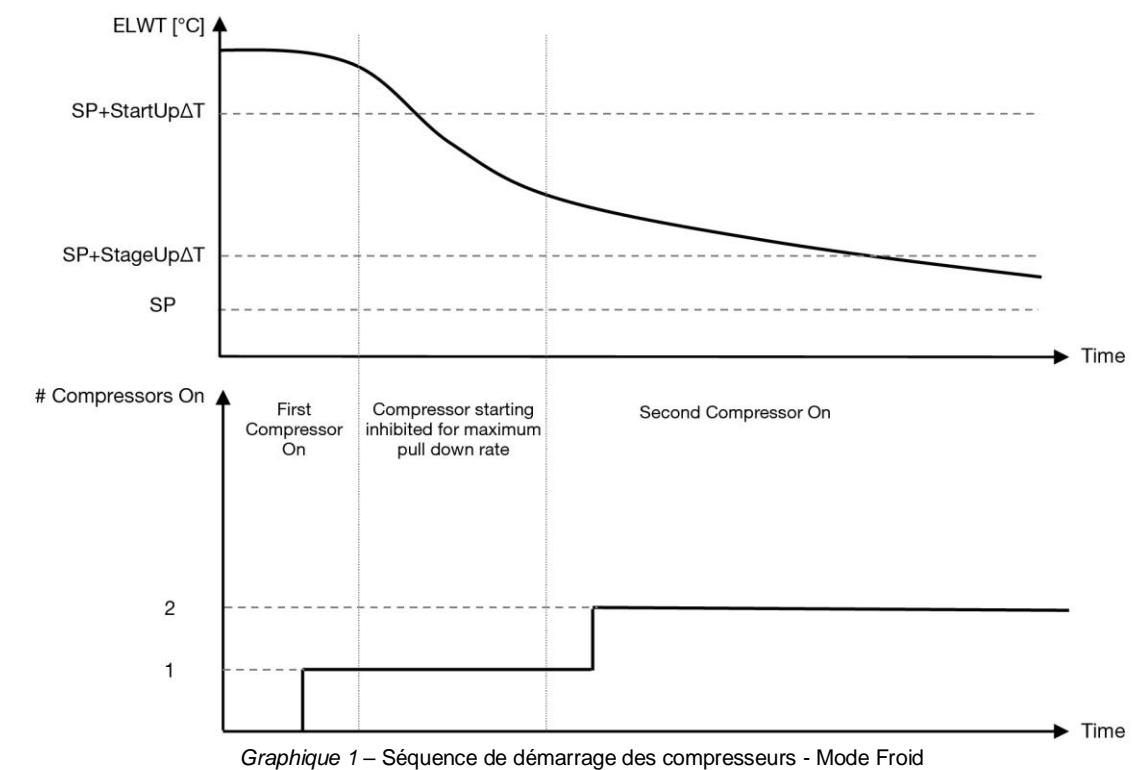

<span id="page-15-1"></span>Les réglages du contrôle des thermostats sont accessibles depuis le menu [9] :

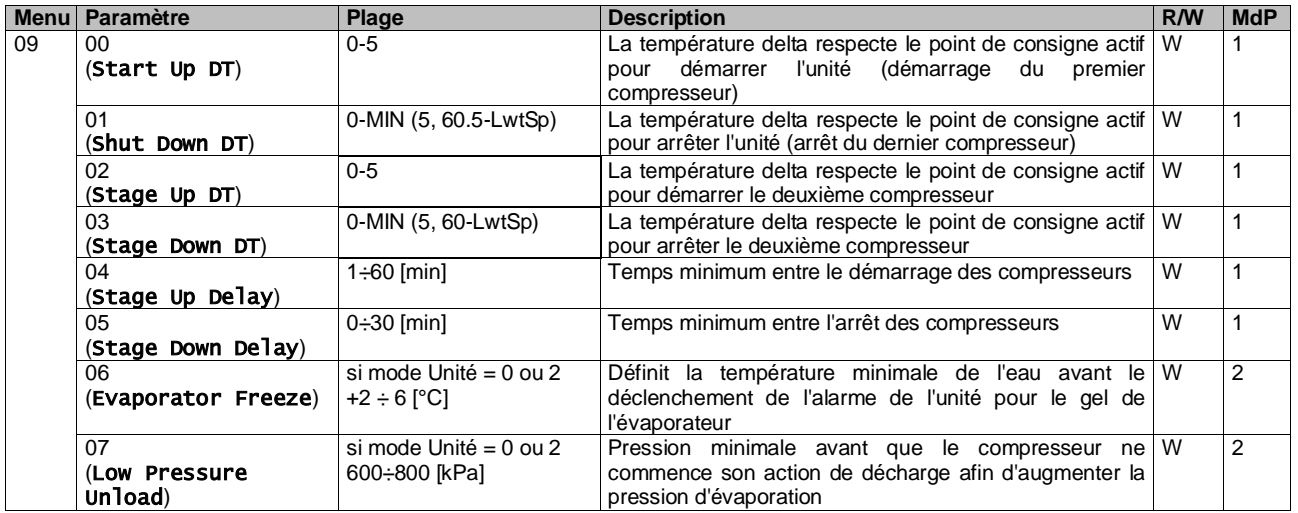

Dans l'interface web de l'IHM, le chemin d'accès est « Main Menu → View/Set Unit → Thermostatic Control ».

#### <span id="page-15-0"></span>**3.10. Alarme externe**

L'alarme externe est un contact numérique qui peut être utilisé pour communiquer à l'UC une condition anormale provenant d'un périphérique externe connecté à l'unité. Ce contact est situé dans la boîte à bornes du client et, en fonction de la configuration, peut provoquer un événement simple dans le journal des alarmes ou également l'arrêt de l'unité. La logique d'alarme associée au contact est la suivante :

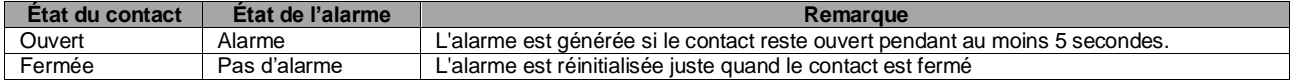

La configuration est effectuée depuis la page [15], comme indiqué ci-dessous :

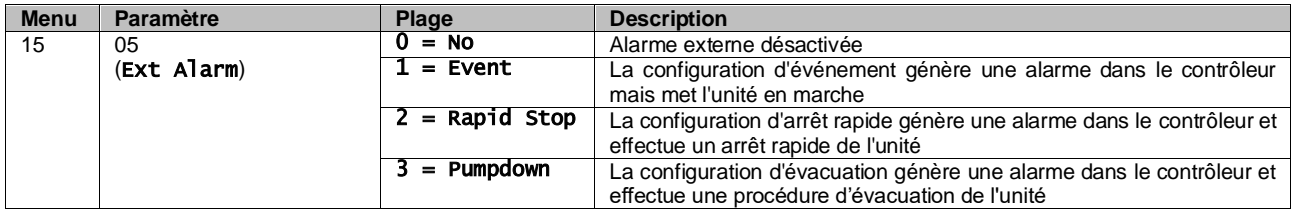

<span id="page-16-0"></span>Le chemin Web de l'IHM pour la configuration Alarme externe est : **Commissioning → Configuration → Options** 

#### **3.11. Capacité de l'unité**

Les informations sur le courant de l'unité et les capacités des circuits individuels sont accessibles à partir de la page de menu [3].

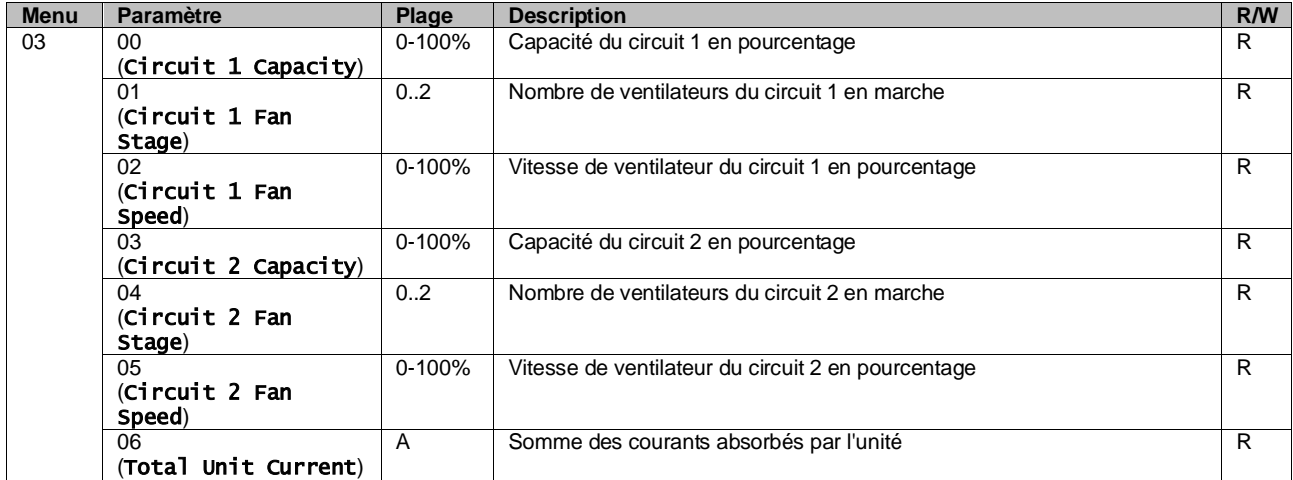

Dans l'interface web de l'IHM, certaines de ces informations sont disponibles aux chemins :

- Main Menu **→** View/Set Circuit **→** Circuit 1 (or Circuit 2) **→** Data
- Main Menu **→** View/Set Circuit **→** Circuit 1 (or Circuit 2) **→** Fans
- Main Menu **→** View/Set Circuit **→** Circuit 1 (or Circuit 2) **→** Compressors

#### <span id="page-16-1"></span>**3.12. Conservation de la puissance**

Dans ces chapitres, nous allons expliquer les fonctions utilisées pour réduire la consommation électrique de l'unité :

- **1.** Limite de demande
- **2.** Limitation du courant
- **3.** Setpoint Reset (Réinitialisation du point de consigne)

#### <span id="page-16-2"></span>**3.12.1.Limite de demande**

La fonction Limite de demande permet de limiter la charge maximale de l'unité à une valeur spécifique. Le niveau limite de capacité est régulé à l'aide d'un signal externe 0-10 V avec une relation linéaire illustrée ci-dessous. Un signal de 0 V indique la capacité maximale disponible, tandis qu'un signal de 10 V indique la capacité minimale disponible.

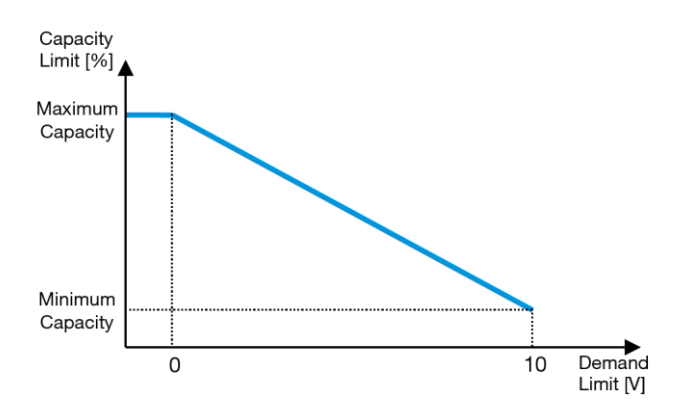

*Graphique 2* – Limite de demande [V] vs Limite de capacité [%]

<span id="page-17-2"></span>Il est à noter qu'il n'est pas possible d'éteindre l'unité à l'aide de la fonction de limite de demande, mais seulement de la décharger à sa capacité minimale.

L'option peut être activée via l'interface de l'unité IHM dans le menu [18] Conservation de la puissance, paramètre 00 :

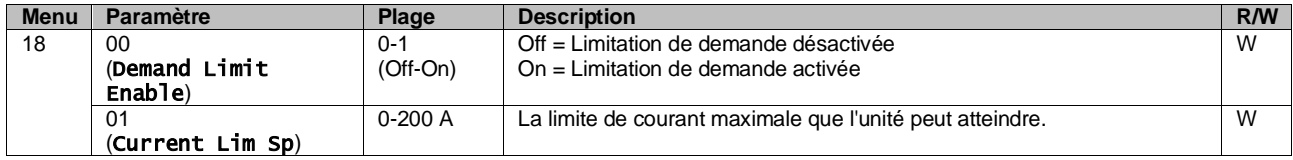

Pour activer cette option dans l'interface Web de l'IHM, allez à Main Menu → Commission Unit → Configuration → Optionset réglez le paramètre **Demand Limit** sur Yes.

Toutes les informations sur cette fonction sont indiquées à la page Main Menu → View/Set Unit → Power Conservation → Demand Limit dans l'interface Web de l'IHM.

#### <span id="page-17-0"></span>**3.12.2.Limitation du courant**

La fonction Limite de courant permet de contrôler la consommation de courant de l'unité en abaissant le courant absorbé jusqu'en-dessous d'une limite donnée.

Pour activer la fonction Limite de courant, l'utilisateur peut définir un point de consigne de limite de courant inférieur à la valeur par défaut, défini via l'IHM ou la communication BAS.

La limite de courant utilise une bande morte centrée autour de la valeur limite réelle, de sorte que cette augmentation de capacité de l'unité ne soit pas autorisée quand le courant se trouve dans cette bande morte. Si le courant de l'unité est au dessus de la bande morte, la capacité est réduite jusqu'à ce qu'elle soit de nouveau dans la bande morte. La bande morte limite du courant est 5 % de la limite du courant.

Le point de consigne de la limite de courant est accessible à travers l'IHM, dans le menu [18] Conservation de la puissance, paramètre 01 (voir le paragraphe précédent).

Toutes les informations sur cette fonction sont indiquées à la page Main Menu → View/Set Unit → Power Conservation → Current Limit dans l'interface Web de l'IHM.

#### <span id="page-17-1"></span>**3.12.3.Setpoint Reset (Réinitialisation du point de consigne)**

La fonction « Setpoint Reset » (Réinitialisation du point de consigne) peut annuler le point de consigne actif de la température de l'eau du refroidisseur dans certaines circonstances. L'objectif de cette fonction est de réduire la consommation d'énergie de l'unité tout en maintenant le même niveau de confort. À cette fin, trois stratégies de contrôle différentes sont disponibles :

- Réinitialisation du point de consigne à partir de la Température extérieure (OAT)
- Réinitialisation du point de consigne par signal externe (0-10 V)
- Réinitialisation du point de consigne par ΔT de l'évaporateur (EWT)

Pour définir la stratégie de réinitialisation du point de consigne souhaitée, accédez au groupe de paramètres numéro [20] « Setpoint Reset », conformément au tableau suivant :

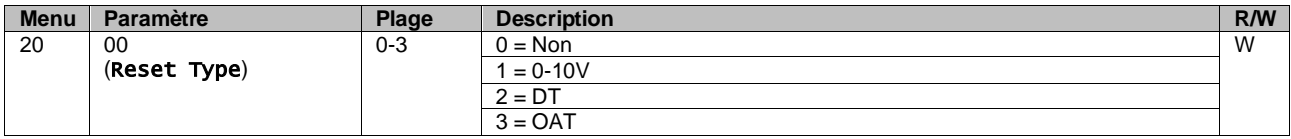

Le chemin dans l'interface Web de l'IHM pour définir la stratégie souhaitée est « Main Menu → Commission Unit → Configuration → Options », modifiez le paramètre **Setpoint Reset**.

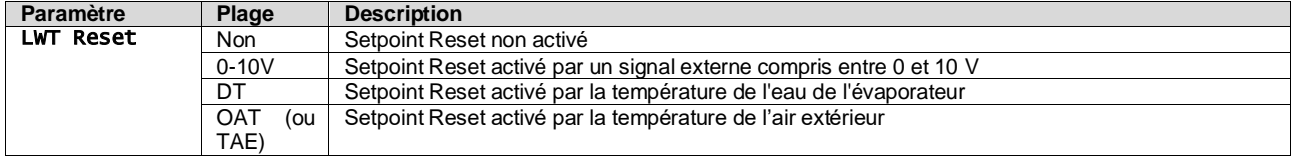

Chaque stratégie doit être configurée (bien qu'une configuration par défaut soit disponible) et ses paramètres peuvent être définis en accédant à Main Menu → View/Set Unit → Power Conservation → Setpoint Reset dans l'interface Web de l'IHM.

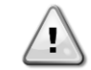

*Notez que les paramètres correspondant à une stratégie spécifique ne seront disponibles que lorsque Setpoint Reset aura été défini sur une valeur spécifique et que l'UC aura été redémarré.*

#### **3.12.3.1. Réinitialisation du point de consigne à partir de l'OAT**

Lorsque l'**OAT** est sélectionné sur **Setpoint Reset**, le point de consigne actif LWT (AS) est calculé en appliquant une correction au point de consigne de base qui dépend de la température ambiante (OAT) et du mode d'unité actuel (mode chauffage ou refroidissement). Plusieurs paramètres peuvent être configurés, ils sont accessibles à partir du menu **Setpoint Reset**, allez au groupe de paramètres numéro [20] « Setpoint Reset », selon le tableau suivant :

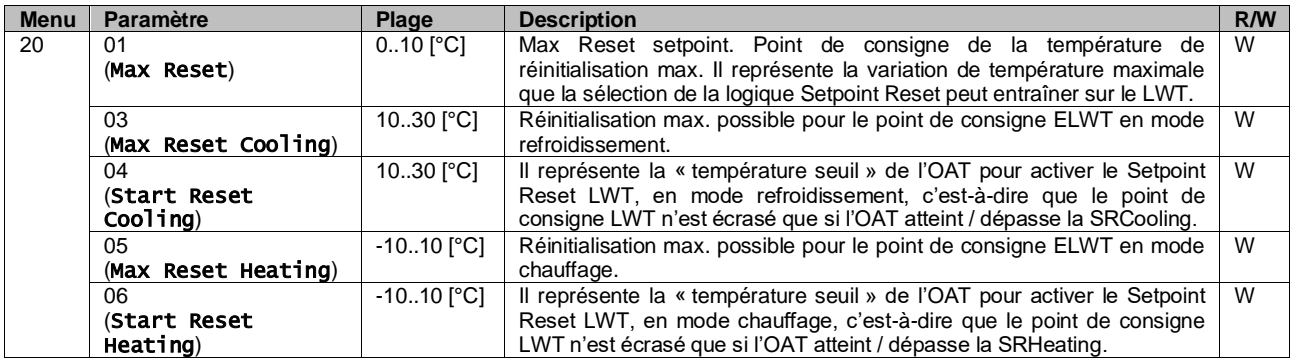

À condition que l'unité soit réglée en mode Refroidissement (mode Chauffage), plus la température ambiante descend en dessous (dépasse) la SROAT, plus la consigne active LWT (AS) est augmentée (diminuée) jusqu'à ce que l'OAT atteigne la limite Max Reset (MR). Lorsque l'OAT dépasse le MROAT, le point de consigne actif n'augmente plus (diminue) et il reste stable jusqu'à sa valeur maximale (minimum), c'est-à-dire AS = LWT + MR (-MR).

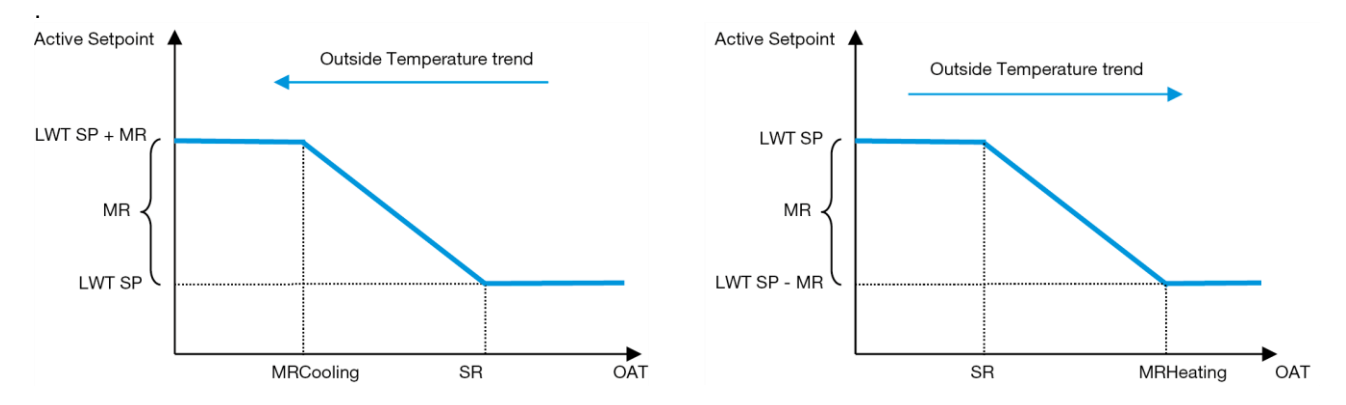

<span id="page-18-0"></span>*Graphique 3* – Température ambiante vs. Point de consigne actif – Mode Refroidissement (à gauche) / Mode Chauffage (à droite)

#### **3.12.3.2. Réinitialisation du point de consigne par un signal de 0-10 V**

Lorsque **0-10 V** est sélectionné comme option pour **Setpoint Reset**, le point de consigne LWT actif (AS) est calculé en appliquant une correction basée sur un signal externe de 0 à 10 V : 0 V correspond à la correction 0 °C, c.à d. AS = point de consigne LWT, alors que 10 V correspond à une correction de la quantité Max Reset (MR), c.à d. AS = point de consigne LWT + MR (-MR) comme indiqué sur l'image suivante :

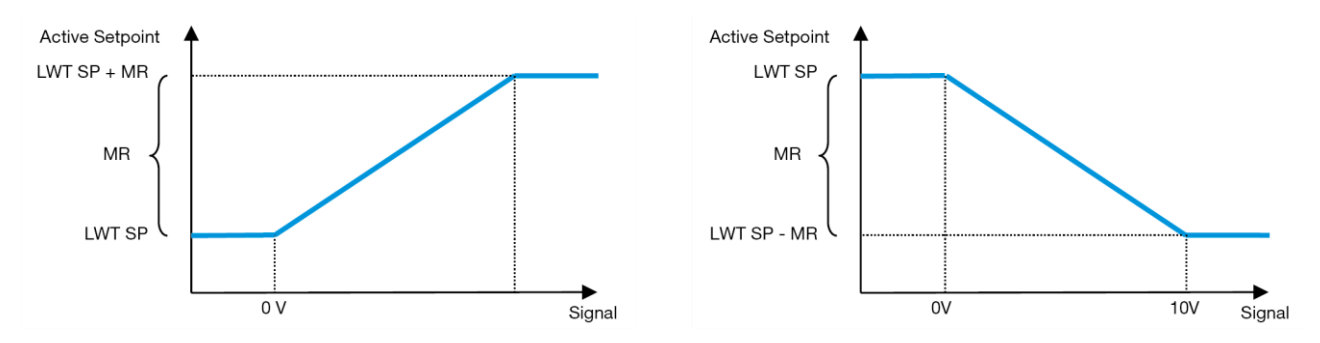

<span id="page-19-0"></span>*Graphique 4* – Signal externe 0-10 V vs Point de consigne actif - Mode de refroidissement (à gauche) / Mode de chauffage (à droite)

Plusieurs paramètres peuvent être configurés, ils sont accessibles à partir du menu **Setpoint Reset**, allez au groupe de paramètres numéro [16] « Setpoint Reset », selon le tableau suivant :

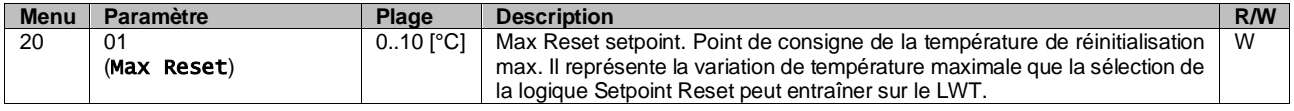

#### **3.12.3.3. Réinitialisation du point de consigne par DT**

Lorsque **DT** est sélectionné comme option pour **Setpoint Reset**, le point de consigne actif LWT (AS) est calculé en appliquant une correction basée sur la différence de température ΔT entre la température de sortie d'eau (LWT) et la température d'eau entrante/de retour (EWT) de l'évaporateur. Lorsque | ΔT | devient inférieur à la valeur de consigne Start Reset ΔT (SRΔT), la valeur de consigne active LWT est augmentée proportionnellement (si le mode Refroidissement est défini) ou diminuée (si le mode Chauffage est définie) d'une valeur maximale égale au paramètre Réinitialisation maximale (MR).

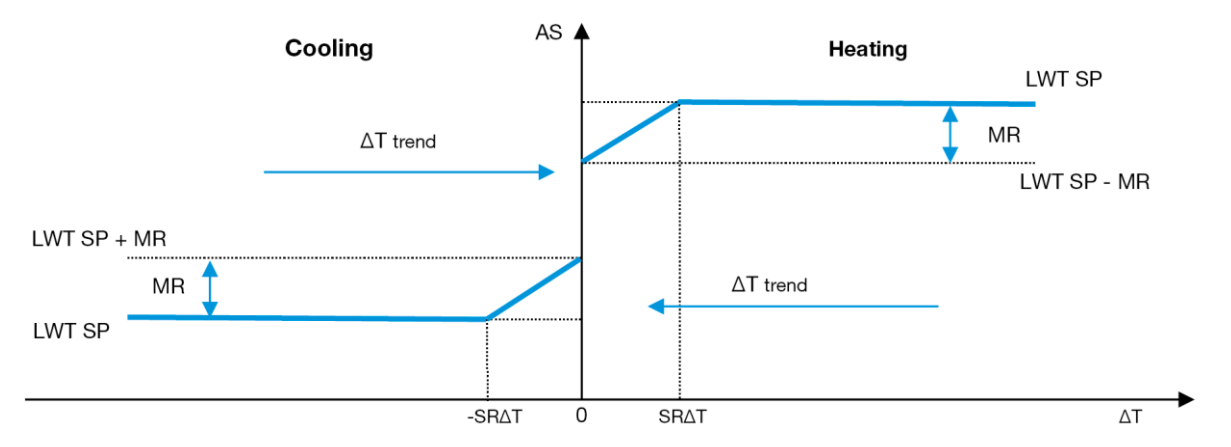

*Graphique 5* – Evap ∆T vs. Point de consigne actif - Mode de refroidissement (à gauche) / Mode de chauffage (à droite)

<span id="page-19-1"></span>Plusieurs paramètres peuvent être configurés et sont accessibles à partir du menu **Setpoint Reset**, comme indiqué cidessous :

| <b>Menu</b> | Paramètre        | Plage                | <b>Description</b>                                                          | R/W |
|-------------|------------------|----------------------|-----------------------------------------------------------------------------|-----|
| 20          | 01               | $0.10$ $^{\circ}$ C1 | Max Reset setpoint. Point de consigne de la température de réinitialisation | W   |
|             | (Max Reset)      |                      | max. Il représente la variation de température maximale que la sélection de |     |
|             |                  |                      | la logique Setpoint Reset peut entraîner sur le LWT.                        |     |
|             | 02               | $0.10$ [°C]          | Il représente la « température seuil » du DT pour activer Setpoint Reset    | W   |
|             | (Start Reset DT) |                      | LWT, c'est-à-dire que le point de consigne LWT n'est écrasé que si le DT    |     |
|             |                  |                      | atteint / dépasse le SR∆T.                                                  |     |

# <span id="page-20-0"></span>**3.13. Paramétrage de l'IP du régulateur**

Le paramétrage de l'IP du contrôleur est accessible à partir du menu [13] où il est possible de choisir entre l'IP statique ou dynamique et de définir manuellement l'IP et le masque de réseau.

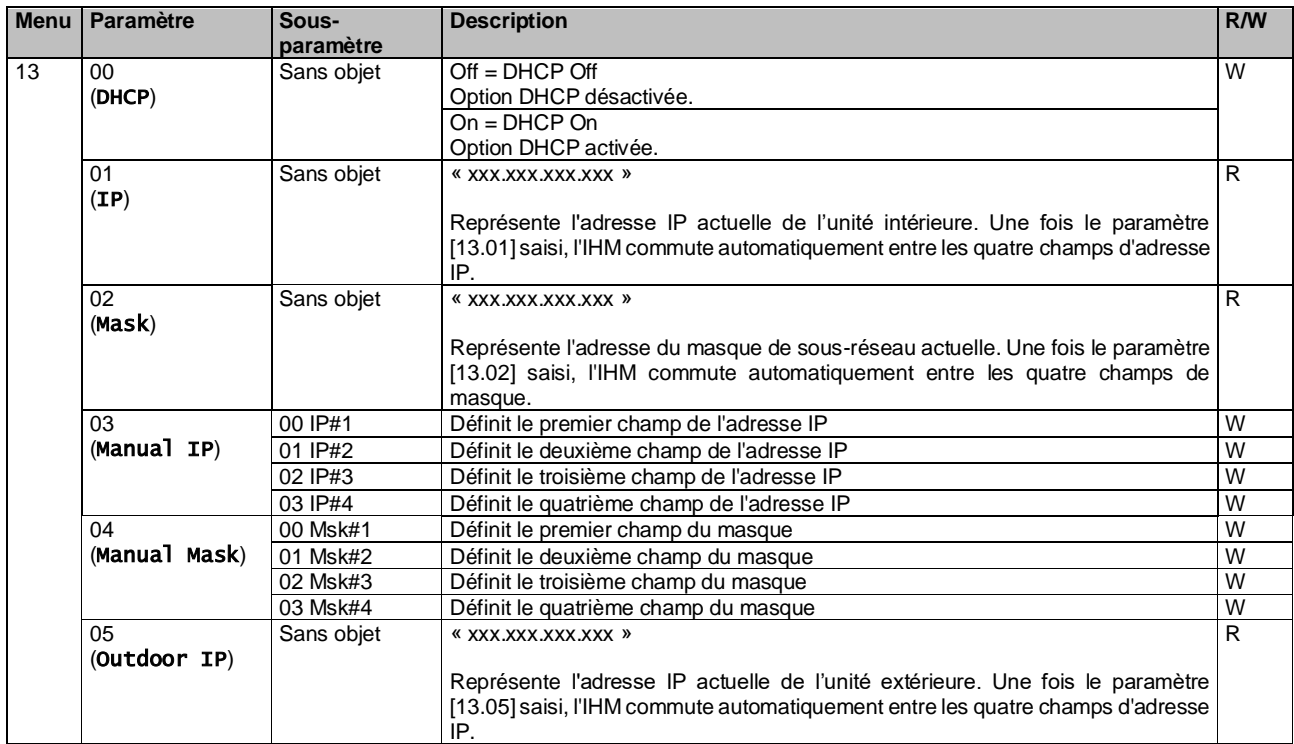

Pour modifier la configuration du réseau IP MTIV, procédez comme suit :

- Accédez au menu Settings
- Réglez l'option DHCP sur Off
- Modifiez les adresses IP, Mask, Gateway, PrimDNS et ScndDNS, si nécessaire, en tenant en compte des paramètres réseau actuels
- Définissez le paramètre Apply changes sur Yes pour enregistrer la configuration et redémarrer le contrôleur MTIV.

La configuration internet par défaut est :

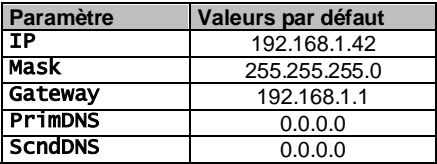

Notez que si DHCP est défini sur On et que les configurations Internet MTIV affichent les valeurs de paramètre suivantes, un problème de connexion Internet s'est produit (probablement en raison d'un problème physique, tel qu'une rupture de câble Ethernet).

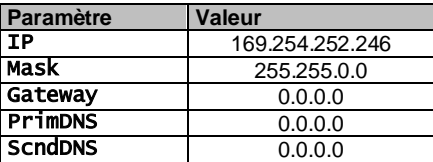

#### <span id="page-20-1"></span>**3.14. Daikin on site**

La connexion Daikin on site peut être activée et surveillée à travers le menu [12] :

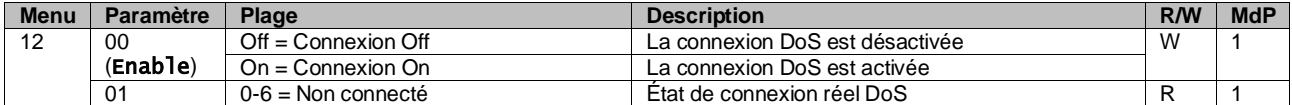

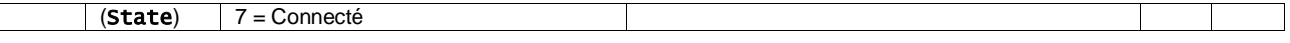

Pour utiliser l'utilitaire DoS, le client doit communiquer le **Serial Number** à la société Daikin et s'abonner au service DoS. Ensuite, à partir de cette page, il est possible de :

- Démarrer/arrêter la connectivité DoS
- Vérifier le statut de la connexion au service DoS
- Activer / désactiver l'option de mise à jour à distance

Dans le cas peu probable d'un remplacement du contrôleur de l'unité, la connectivité DoS peut être commutée de l'ancien API vers le nouveau, communiquant simplement la **Activation Key** actuelle à la société Daikin.

La page Daikin on Site (DoS) est accessible depuis l'interface web de l'IHM, via le chemin « Main Menu → View/Set Unit  $\rightarrow$  Daikin On Site ».

# <span id="page-21-0"></span>**3.15. Date/Heure**

Le contrôleur de l'unité peut enregistrer la date et l'heure actuelles, qui sont utilisées pour le planificateur, et peuvent être modifiées dans les menus [10] et [11] :

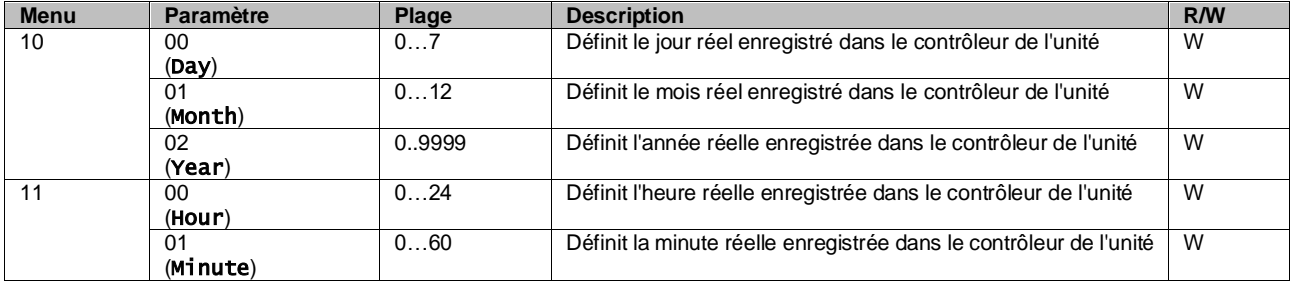

Les informations sur la Date/Heure sont disponibles en suivant le chemin « Main Menu → View/Set Unit → Date/Time ».

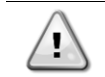

*N'oubliez pas de vérifier périodiquement la batterie du contrôleur afin de maintenir la date et l'heure à jour, même en l'absence de courant électrique. Voir la section Maintenance du contrôleur.*

#### <span id="page-21-1"></span>**3.16. Maître / esclave**

L'intégration du protocole maître/esclave nécessite la sélection de l'adresse de chaque unité que l'on veut contrôler. Dans chaque système, il ne peut y avoir qu'un seul maître et un maximum de trois esclaves et il est nécessaire d'indiquer le nombre correct d'esclaves. L'« Adresse SCM » et le « Nombre d'unités SCM » peuvent être sélectionnés via les paramètres [15.04] et [15.07].

Notez que SCM n'est pas compatible avec le mode de contrôle de pompe VPF et DT.

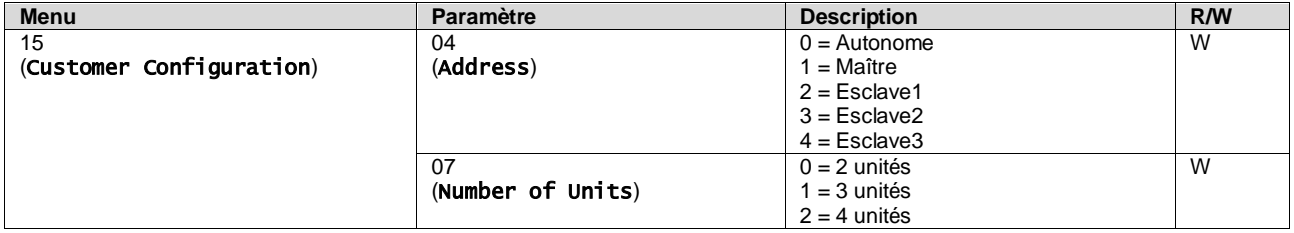

L'adresse et le nombre d'unités peuvent également être configurées en suivant le chemin IHM Web « Main Menu → Commission Unit  $\rightarrow$  Configuration  $\rightarrow$  Options ».

Le paramètre maître-esclave peut être défini dans la page [16] et n'est disponible que dans l'unité maître :

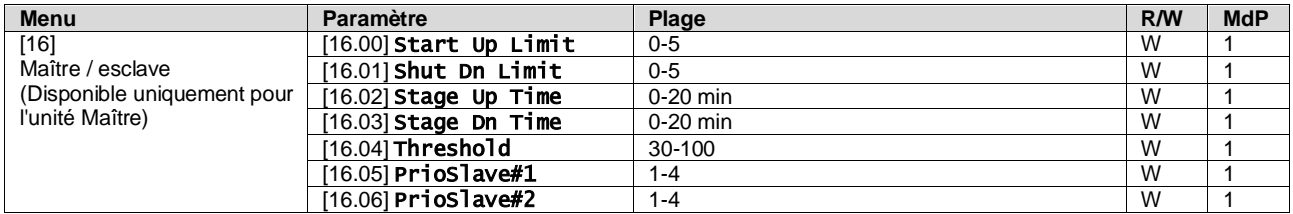

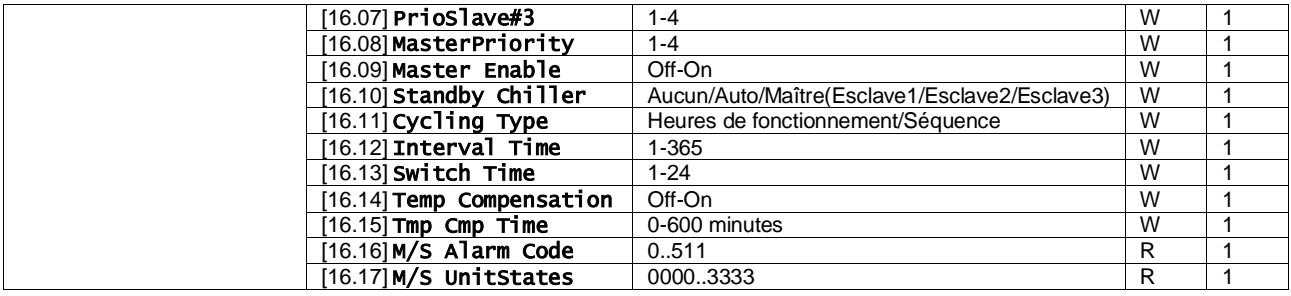

Dans l'interface Web de l'IHM, le chemin d'accès à la configuration Maître /Esclave est « Main Menu → Commission Unit  $\rightarrow$  Configuration  $\rightarrow$  Master/Slave ».

<span id="page-22-0"></span>Veuillez vous référer à la documentation spécifique pour plus d'informations sur ce sujet.

#### **3.17. Suralimentation de l'unité**

La suralimentation de l'unité est la possibilité d'augmenter la fréquence maximale du compresseur pour obtenir une plus grande capacité. Une unité avec la suralimentation activée est appelée VERSION MAX ; dans ce type d'unité, le contrôleur modifie automatiquement la plage de fonctionnement du compresseur en fonction de la taille de l'unité.

Le mode de suralimentation de l'unité peut être sélectionné depuis le paramètre [15.00].

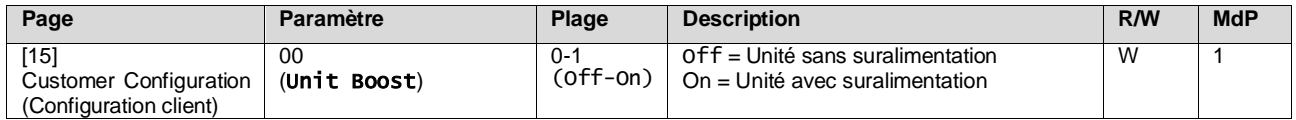

Dans l'interface Web de l'IHM, le chemin d'accès à la suralimentation de l'unité est « Main Menu → Commission Unit → Options  $\rightarrow$  Unit Boost ».

#### <span id="page-22-1"></span>**3.18. Suralimentation du ventilateur**

La vitesse maximale du ventilateur est généralement définie à sa valeur nominale. Lorsque la suralimentation du ventilateur est activée, la vitesse maximale de tous les ventilateurs est augmentée. Les manières dont la suralimentation du ventilateur peut interagir avec la plage de modulation des ventilateurs sont les suivantes :

• Suralimentation du ventilateur - Définie

La limite supérieure de la plage de modulation des ventilateurs est augmentée indépendamment des conditions de fonctionnement de l'unité. Ce mode de suralimentation du ventilateur est disponible pour les modes refroidisseur et pompe à chaleur.

• Suralimentation du ventilateur - Automatique La vitesse maximale des ventilateurs n'est augmentée que dans certaines conditions afin de réduire la pression de condensation dans des conditions de fonctionnement critiques. Par conséquent, le mode automatique de l'option de suralimentation du ventilateur est disponible uniquement en mode refroidisseur.

Le mode de suralimentation du ventilateur peut être sélectionné depuis le paramètre [15.01].

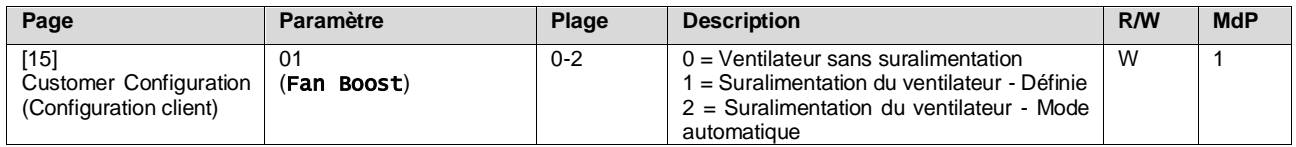

Dans l'interface Web de l'IHM, le chemin d'accès à la suralimentation du ventilateur est « Main Menu → Commission Unit  $\rightarrow$  Options  $\rightarrow$  Fan Boost ».

#### <span id="page-22-2"></span>**3.19. Capacité de chauffage constant**

Cette fonction a pour but de maintenir inchangée la capacité thermique fournie par la machine lorsque la température ambiante diminue. Cet objectif est atteint en augmentant la vitesse maximale du compresseur, gérée automatiquement par le contrôleur de l'unité en fonction de la température ambiante, ce qui garantit une augmentation instantanée de la capacité thermique.

La fonction de chauffage constant peut être activée à travers le paramètre [15.06] de l'IHM.

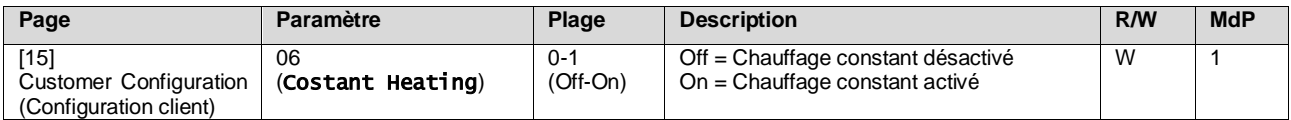

Dans l'interface web de l'IHM, le chemin d'accès à la fonction de chauffage constant est « Main Menu → Commission Unit  $\rightarrow$  Options  $\rightarrow$  Costant Heating ».

#### <span id="page-23-0"></span>**3.20. Eau chaude sanitaire**

Cette fonction peut être utilisée pour alterner entre le fonctionnement normal de l'unité et la génération d'eau chaude sanitaire. Pendant le fonctionnement « ECS », l'unité est arrêtée, le circuit d'eau est dévié par un 3WV et l'unité est remise en marche pour chauffer un réservoir, contenant l'eau chaude sanitaire, jusqu'à ce que la température de consigne soit atteinte. À ce stade, l'unité revient au fonctionnement normal.

Cette fonctionnalité requiert une configuration correcte de l'installation et des unités ; pour les cas à une ou plusieurs unités, veuillez vous référer à la documentation spécifique.

La fonction « Eau chaude sanitaire » peut être activée par le registre [15.09].

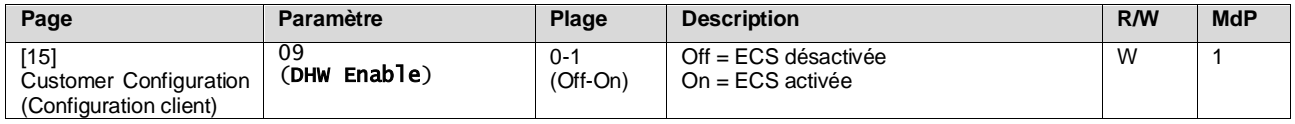

Notez que l'ECS n'est pas compatible avec le mode de contrôle de pompe VPF et DT.

L'activation de l'ECS peut également être configurée à travers le chemin IHM Web « Main Menu → Commission Unit  $\rightarrow$  Configuration  $\rightarrow$  Options ».

Les paramètres de l'eau chaude sanitaire peuvent être configurés page [19] :

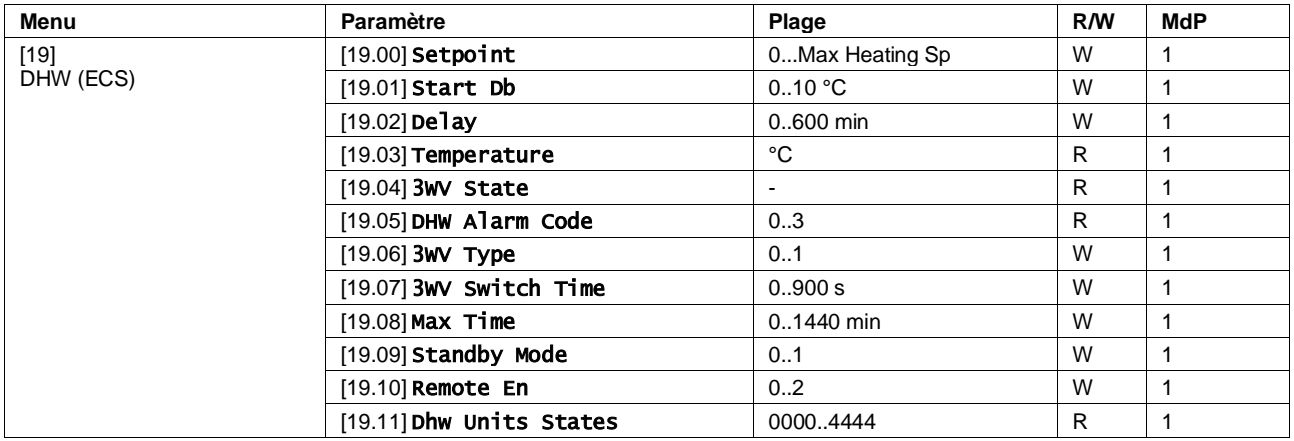

Dans l'interface web de l'IHM, le chemin d'accès à la configuration de l'eau chaude sanitaire est « Main Menu → Commission Unit  $\rightarrow$  Configuration  $\rightarrow$  DHW Settings ».

#### <span id="page-23-1"></span>**3.21. Configuration client de l'unité**

A l'exception des configurations d'usine, le client peut personnaliser l'unité en fonction de ses besoins et des options achetées. Les modifications autorisées concernent la suralimentation de l'unité, la suralimentation du ventilateur, le type d'IHM, le type de contrôle de la pompe, l'adresse SCM, l'alarme externe, la capacité de chauffage constant, le nombre d'unités SCM, la vitesse silencieuse du ventilateur, l'eau chaude sanitaire.

Toutes ces configurations client de l'unité peuvent être définies à la page [15].

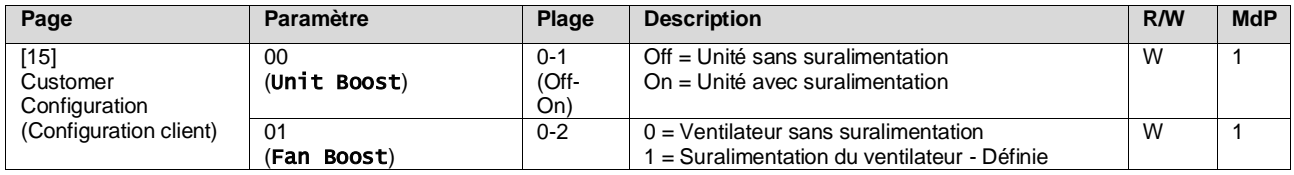

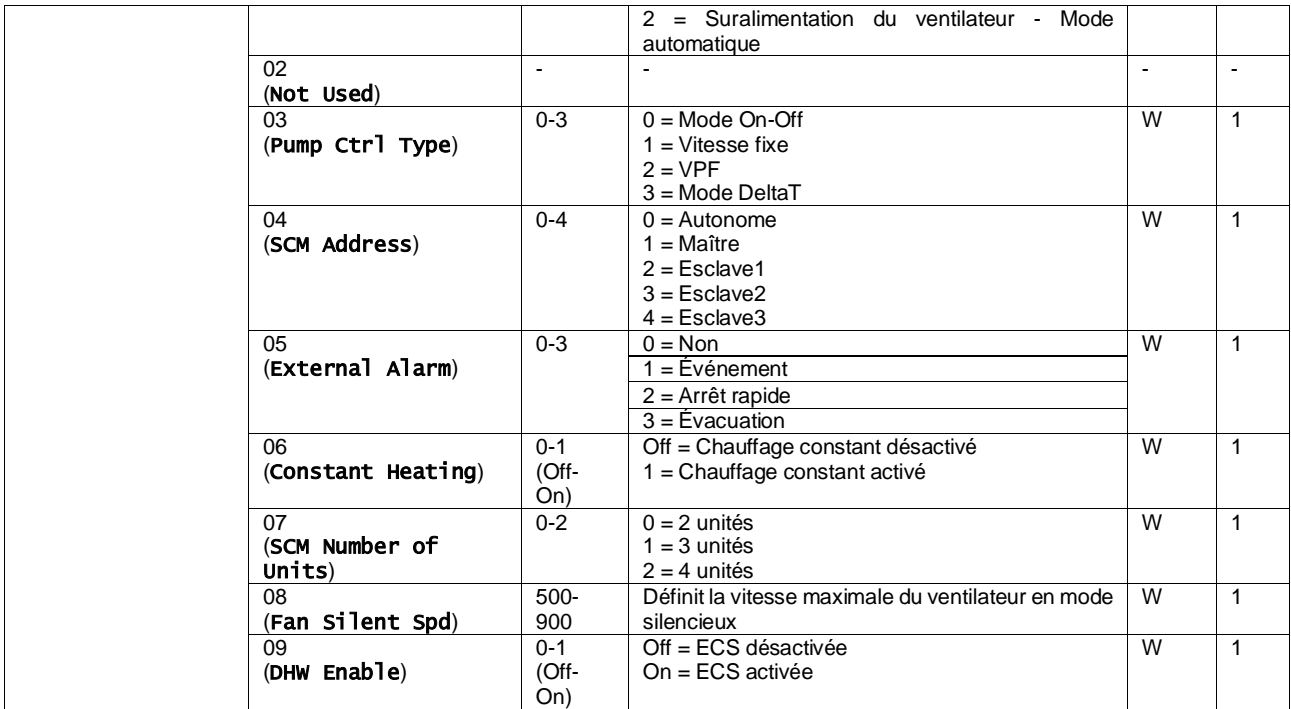

Dans l'interface Web de l'IHM, le chemin d'accès aux réglages des configurations client est « Main Menu → Commission Unit  $\rightarrow$  Options ».

#### <span id="page-24-0"></span>**3.22. Kit connectivité et connexion BMS**

Le contrôleur de l'unité dispose de deux ports d'accès pour les communications via le protocole Modbus RTU / BACnet MSTP ou Modbus / BACnet TCP-IP : port RS485 et port Ethernet. Le port RS485 est exclusif, mais sur le port TCP-IP il est possible de communiquer simultanément en Modbus et BACnet.

Le protocole Modbus est défini par défaut sur le port RS485 tandis que l'accès à toutes les autres fonctions de BACnet MSTP/TCP-IP et Modbus TCP-IP est débloqué par l'activation d'*EKRSCBMS*.

Veuillez vous référer au Databook pour connaître l'incompatibilité des protocoles avec d'autres fonctionnalités de l'unité.

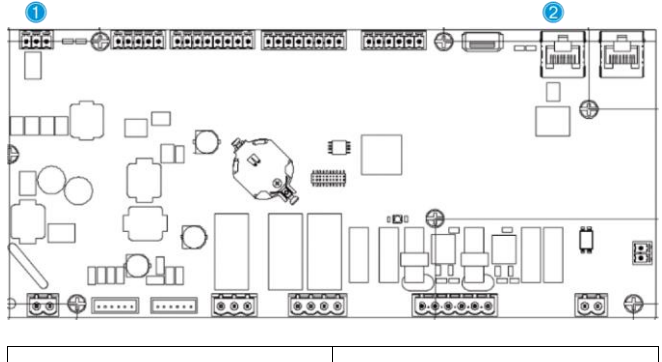

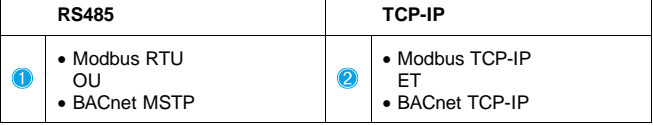

Vous pouvez choisir quel protocole utiliser et définir les paramètres de communications pour les deux ports à la page [22].

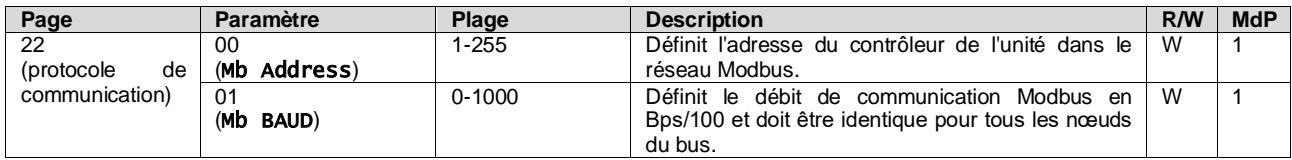

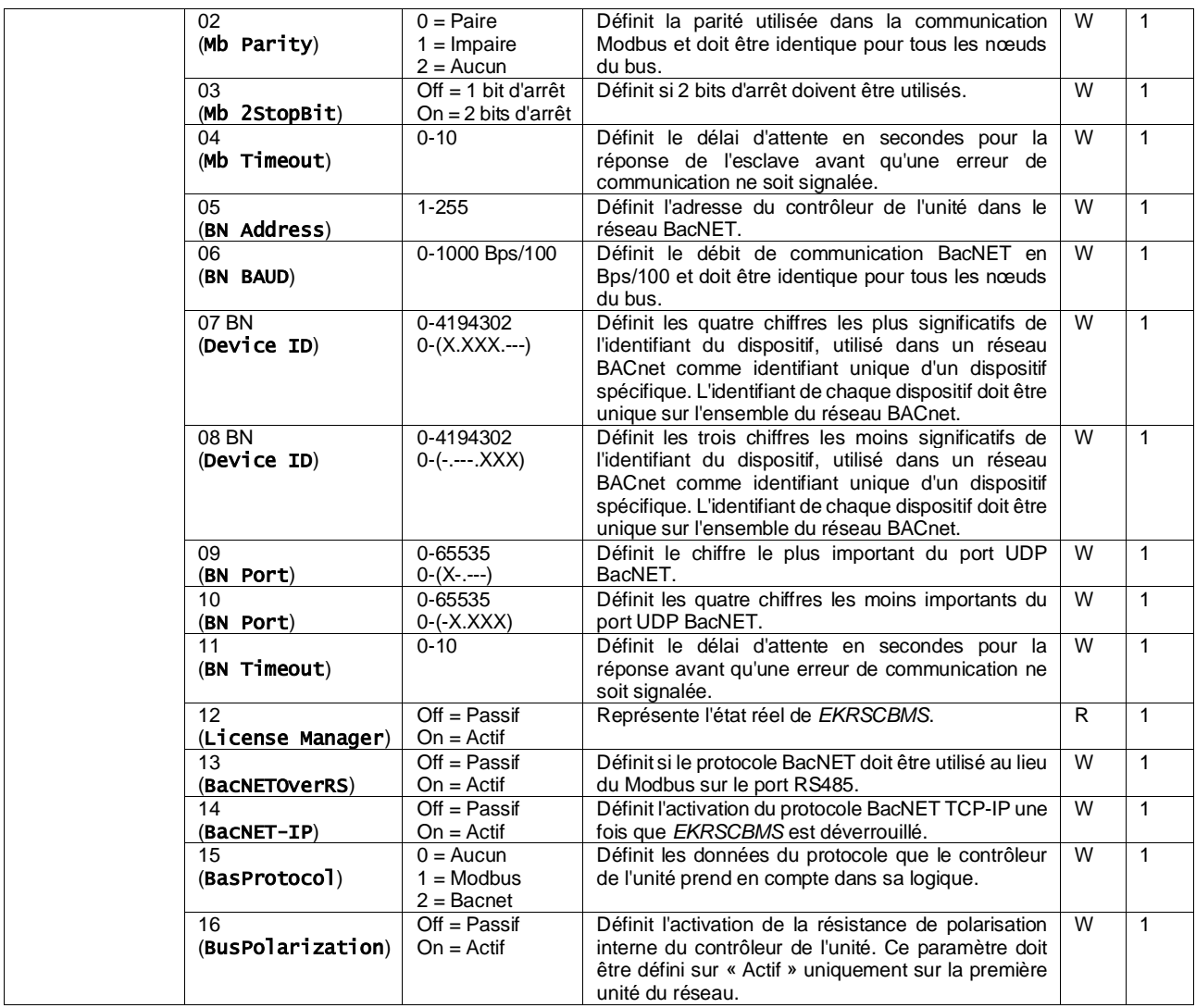

Le chemin dans l'interface web de l'IHM pour accéder à ces informations est :

# • Main Menu → View/Set Unit → Protocols

# <span id="page-25-0"></span>**3.23. À propos du refroidisseur**

La version de l'application et la version du BSP représentent le noyau du logiciel installé sur le contrôleur. La page [22] est en lecture seule et contient cette information.

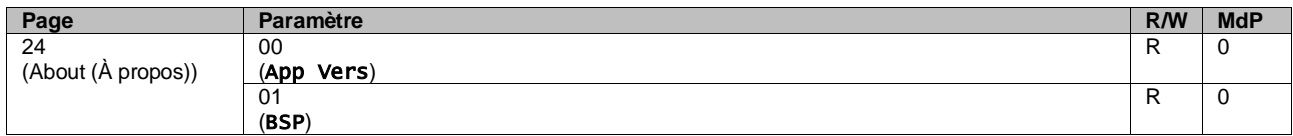

Le chemin dans l'interface web de l'IHM pour accéder à ces informations est :

# • Main Menu  $\rightarrow$  About Chiller

# <span id="page-26-0"></span>**3.24. Économiseur d'écran IHM**

Après 5 minutes d'attente, l'interface passe automatiquement au menu de l'économiseur d'écran. Il s'agit d'un menu en lecture seule composé de 2 pages alternant toutes les 5 secondes. Pendant cette phase, les paramètres suivants sont affichés :

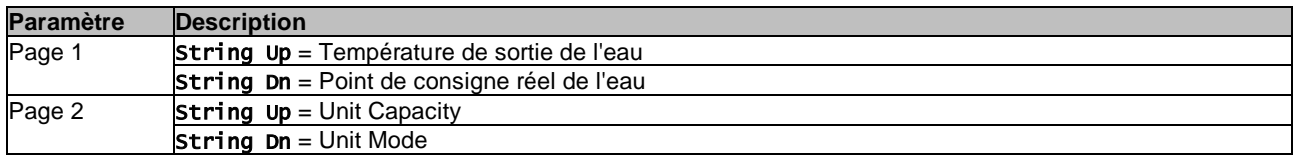

Pour quitter le menu de l'économiseur d'écran, appuyer sur l'un des quatre boutons de l'IHM. L'interface revient à la page [0].

#### <span id="page-26-1"></span>**3.25. Fonctionnement général du contrôleur**

Les principales opérations du contrôleur disponibles sont « Application Save » et « Apply Changes ». La première est utilisée pour sauvegarder la configuration actuelle des paramètres dans le contrôleur de l'unité afin d'éviter de la perdre en cas de panne de courant, tandis que la seconde est utilisée pour certains paramètres qui nécessitent un redémarrage du contrôleur de l'unité pour être effectifs.

Ces commandes sont accessibles depuis le menu [24] :

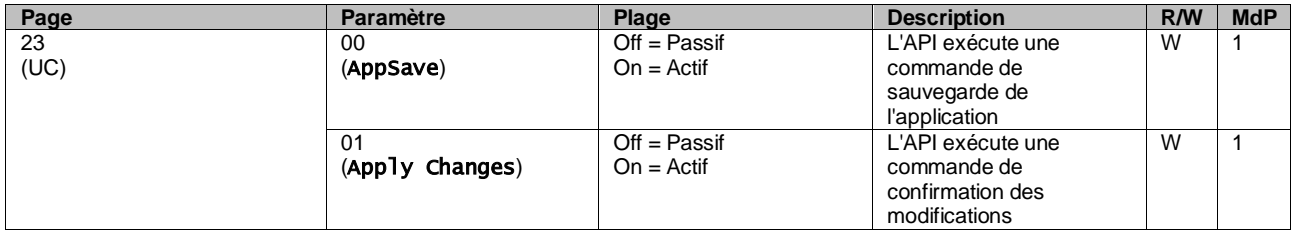

Dans l'interface web de l'IHM, la sauvegarde de l'application est disponible aux chemins :

#### • Main Menu **→** Application Save

Le point de consigne Apply Changes peut être défini au chemin suivant :

## • Main Menu **→** View/Set Unit → Controller IP Setup → Settings

#### <span id="page-26-2"></span>**3.26. EKDAGBL – Définisseur d'application restreinte**

En activant l'option logicielle EKDAGBL, l'enveloppe de l'unité reste conforme à la réglementation sur l'écoconception n° 813/2013 et à la norme EN 14825:2018, par conséquent l'unité entre dans la définition de la pompe à chaleur basse température. Se référer à l'enveloppe correspondante.

#### <span id="page-26-3"></span>**3.27. Tableau de navigation des paramètres de l'IHM**

Ce tableau présente la structure complète de l'interface, du menu principal à chaque paramètre, y compris les pages de l'économiseur d'écran. En général, l'IHM est composée de pages, contenant les paramètres, accessibles depuis le menu principal. Dans certains cas, il existe une structure à deux niveaux où une page contient d'autres pages au lieu de paramètres ; par exemple la page [17] dédiée à la gestion du Planificateur.

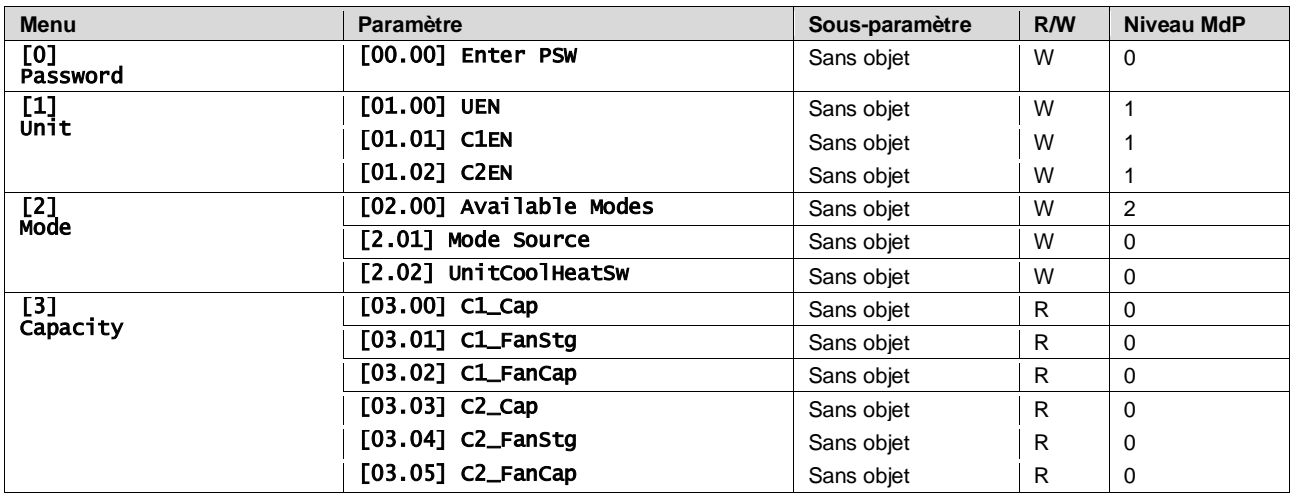

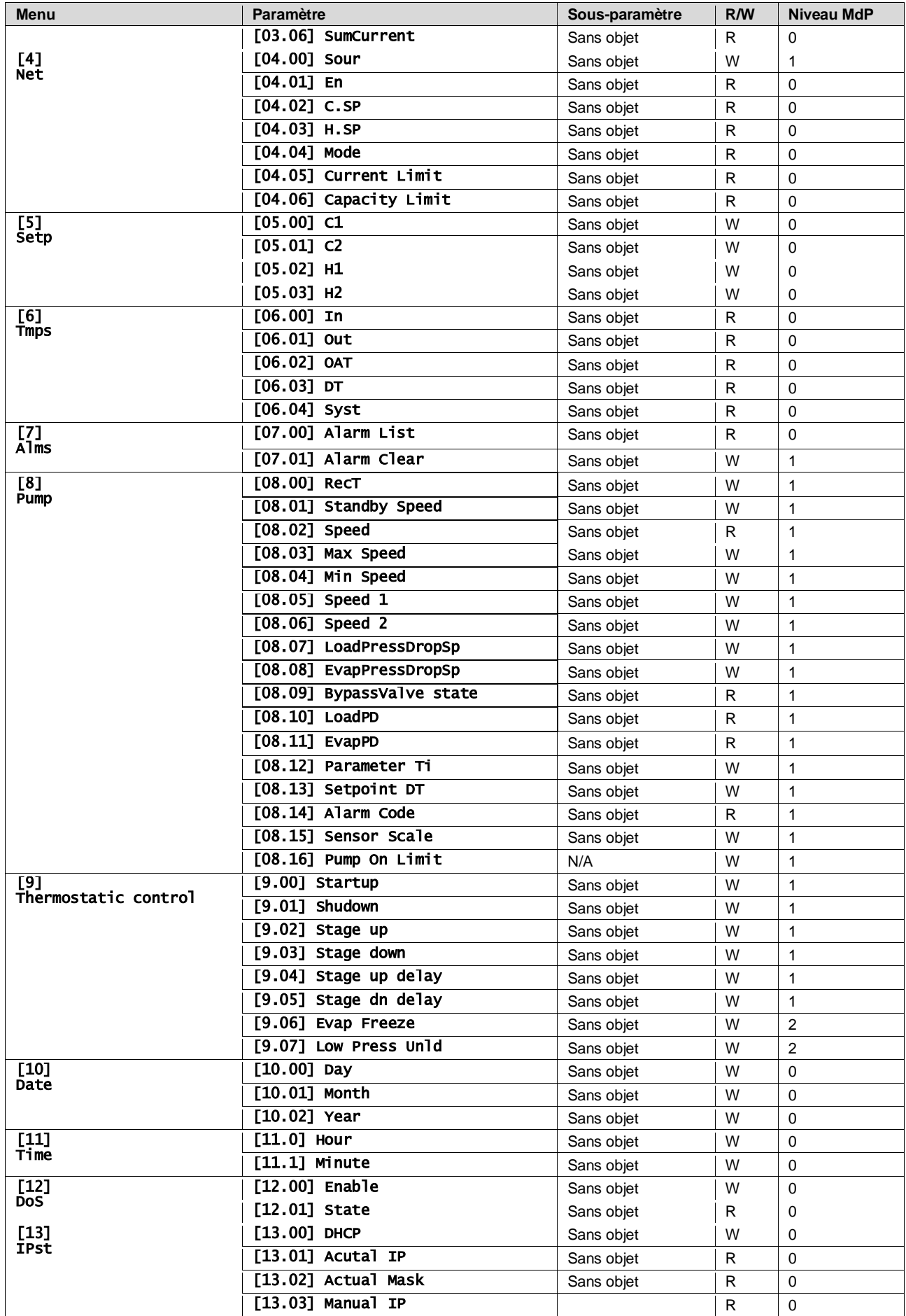

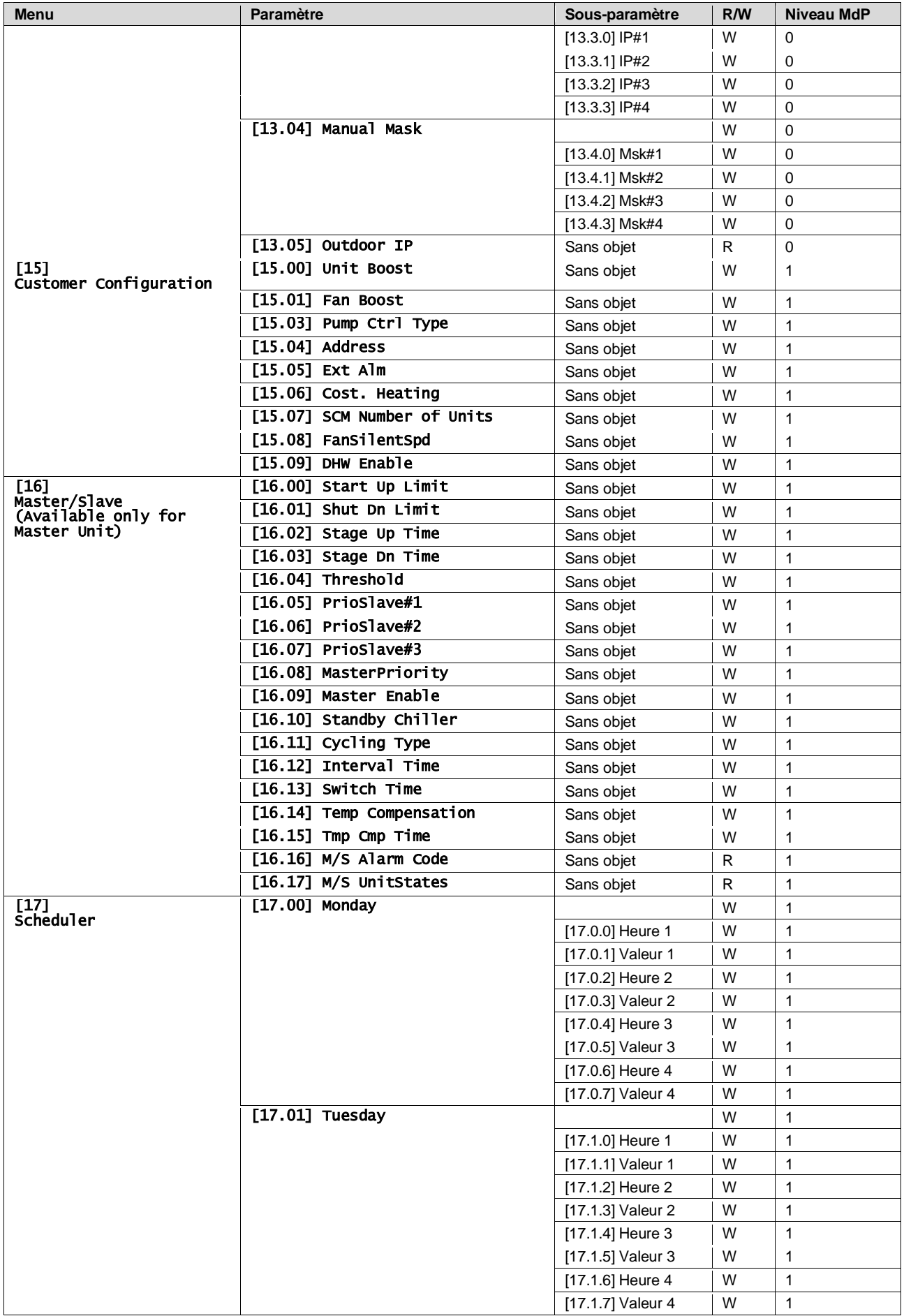

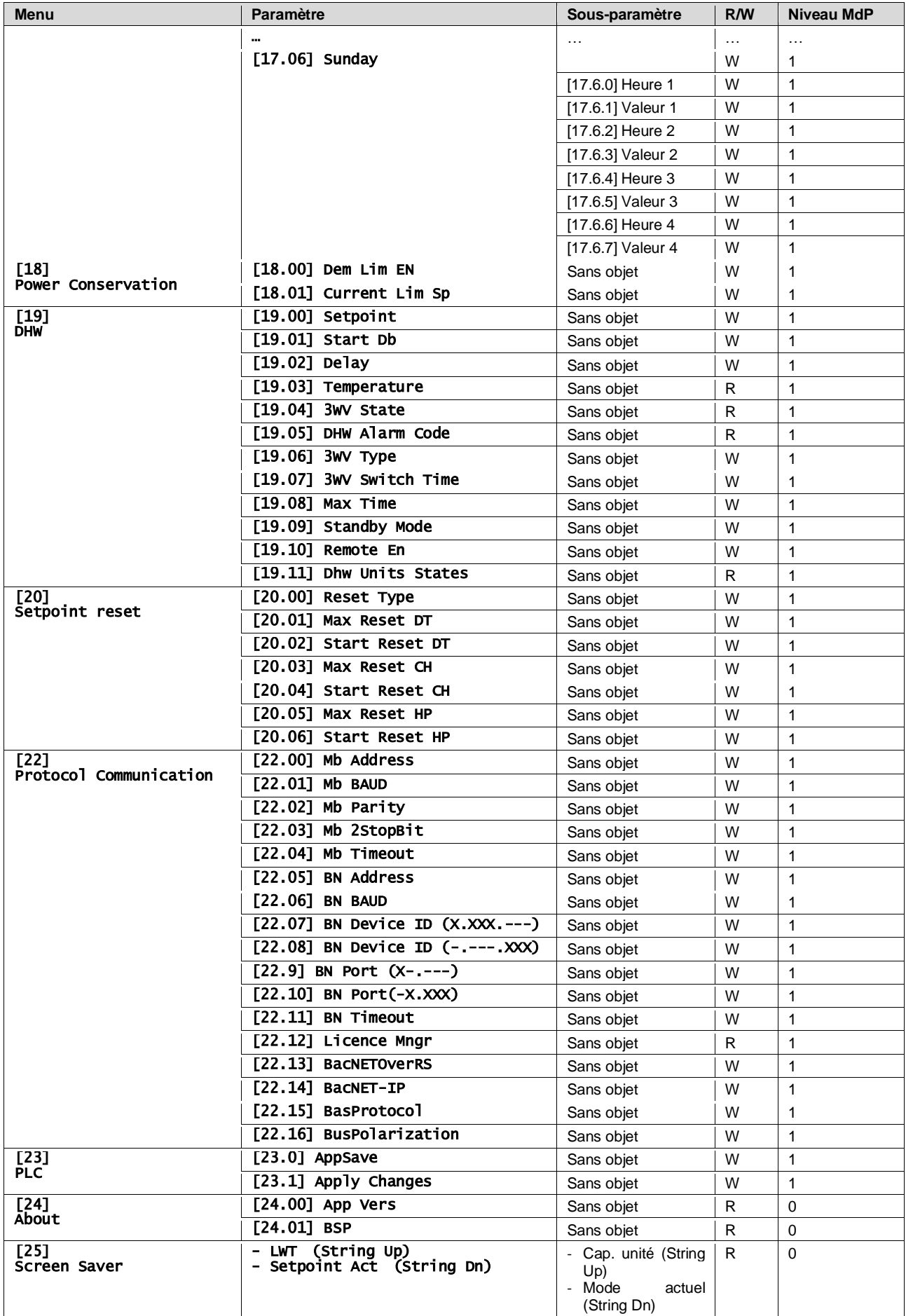

# <span id="page-30-0"></span>**4. ALARMES ET DEPANNAGE**

Le contrôleur de l'unité protège l'unité et ses composants des dommages en conditions de fonctionnement anormales. Les alarmes peuvent être réparties en alarmes d'évacuation et d'arrêt rapide. Les alarmes d'évacuation sont activées lorsque le système ou le sous-système peuvent exécuter une mise à l'arrêt régulière malgré les conditions de fonctionnement anormales. Les alarmes d'arrêt rapide sont activées lorsque les conditions de fonctionnement anormales exigent l'arrêt immédiat de l'intégralité du système ou du sous-système pour éviter des dommages éventuels.

Lorsqu'une alarme se produit, l'icône d'alerte appropriée s'allume.

• En cas de fonction Maître/Esclave ou VPF activée, il est possible d'avoir une icône d'alerte clignotante avec la valeur de [07.00] égale à zéro. Dans ces cas, l'unité est autorisée à fonctionner car l'icône d'alerte fait référence à des erreurs de fonction, et non à celles de l'unité, mais les registres [08.14] ou [16.16] signalent une valeur supérieure à zéro. Veuillez consulter la documentation spécifique pour le dépannage de la fonction Maître/Esclave ou VPF.

En cas d'alarme, il est possible de tenter l'option « Effacer les alarmes » à l'aide du paramètre [7.01] afin de permettre le redémarrage de l'unité.

Veuillez noter que :

- Si l'alarme persiste, reportez-vous au tableau du chapitre « Liste des alarmes : Aperçu » pour les solutions éventuelles.
- Si l'alarme continue de se produire après une réinitialisation manuelle, contactez votre concessionnaire local.

#### <span id="page-30-1"></span>**4.1. Liste des alarmes : Aperçu**

L'IHM affiche les alarmes actives sur la page dédiée [7]. Une fois sur cette page, le nombre réel d'alarmes actives est affiché. Cette page permet de parcourir l'ensemble de la liste des alarmes actives et d'utiliser l'option « Effacer les alarmes ».

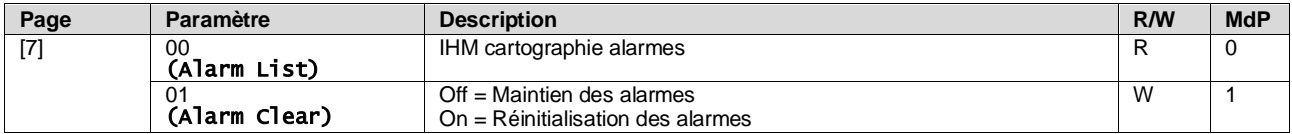

Le tableau des codes possibles du paramètre [7.00] est :

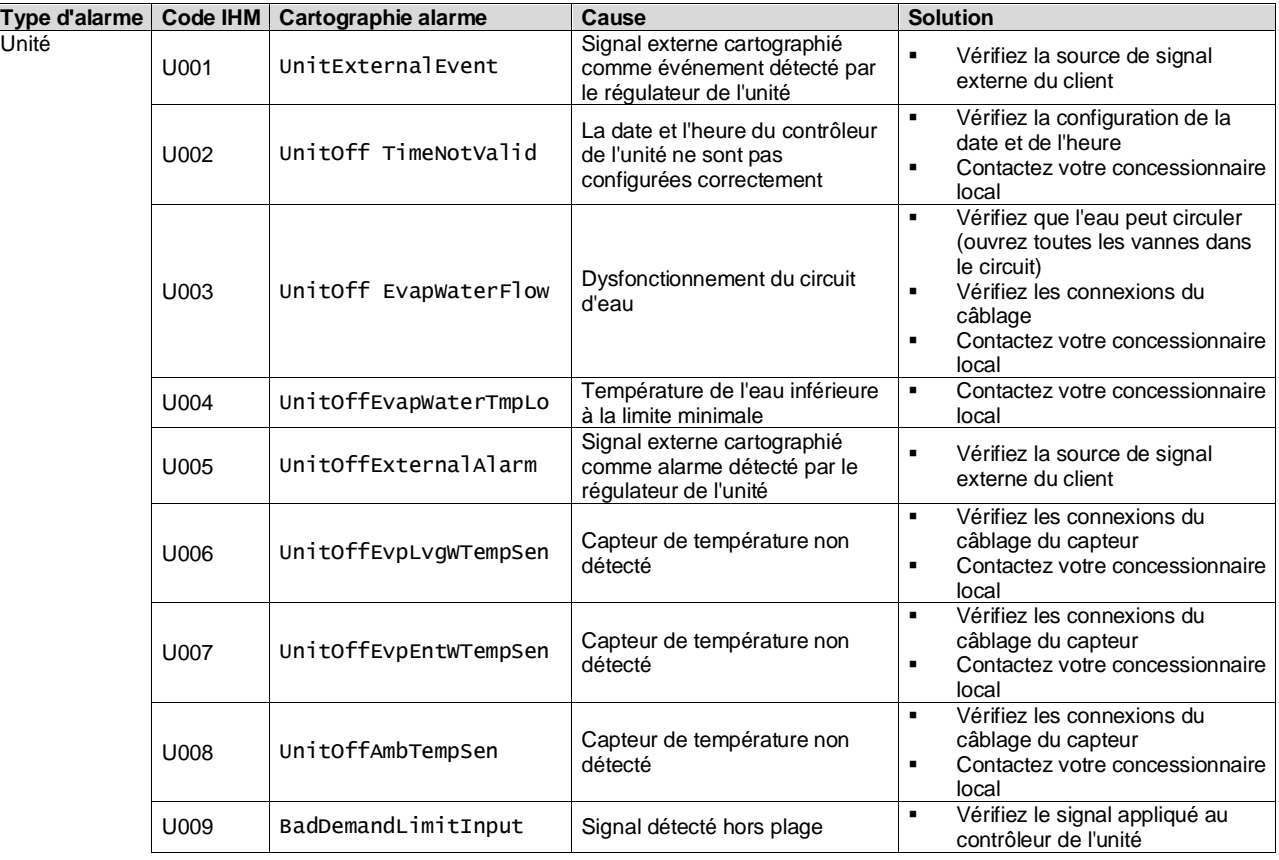

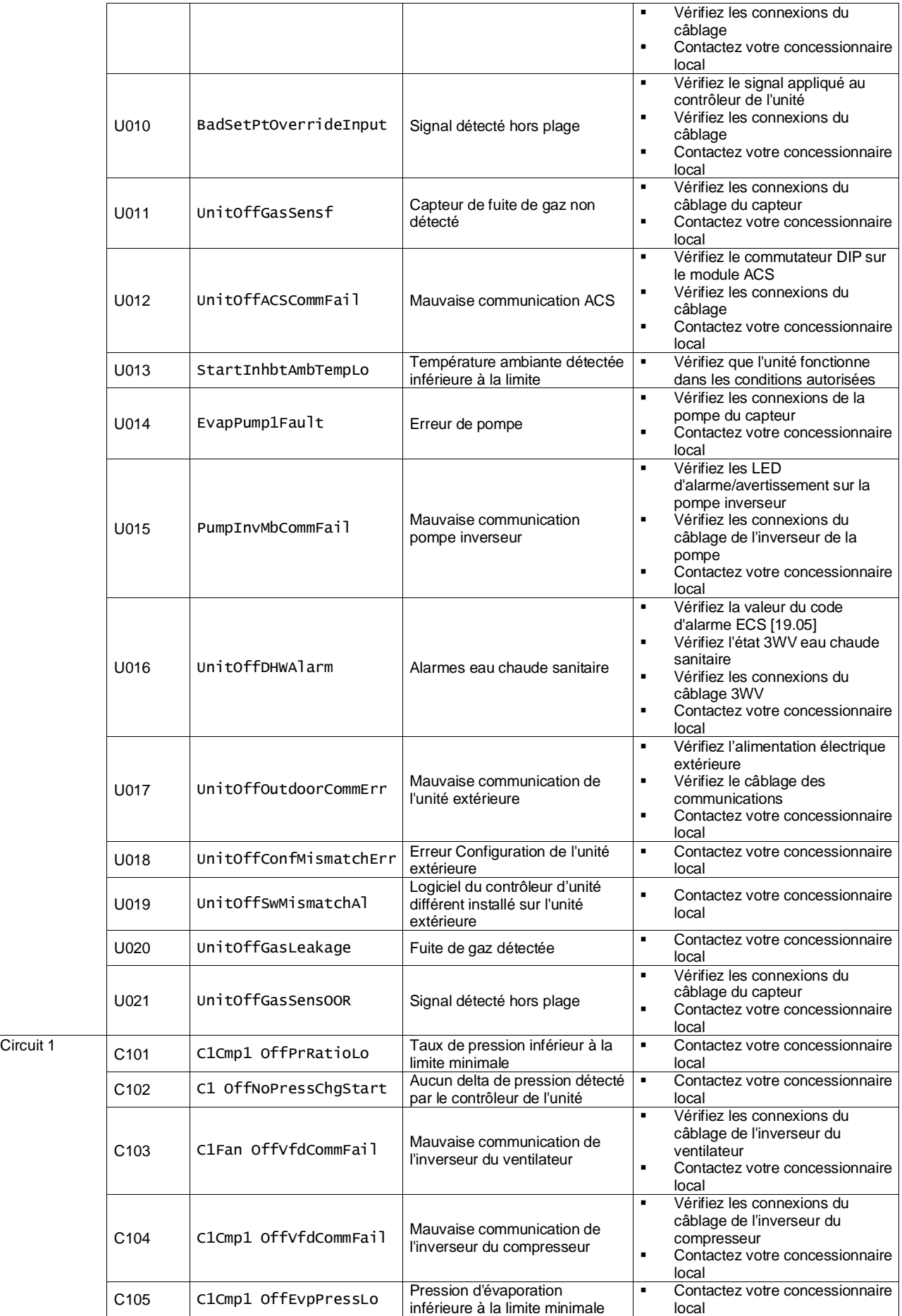

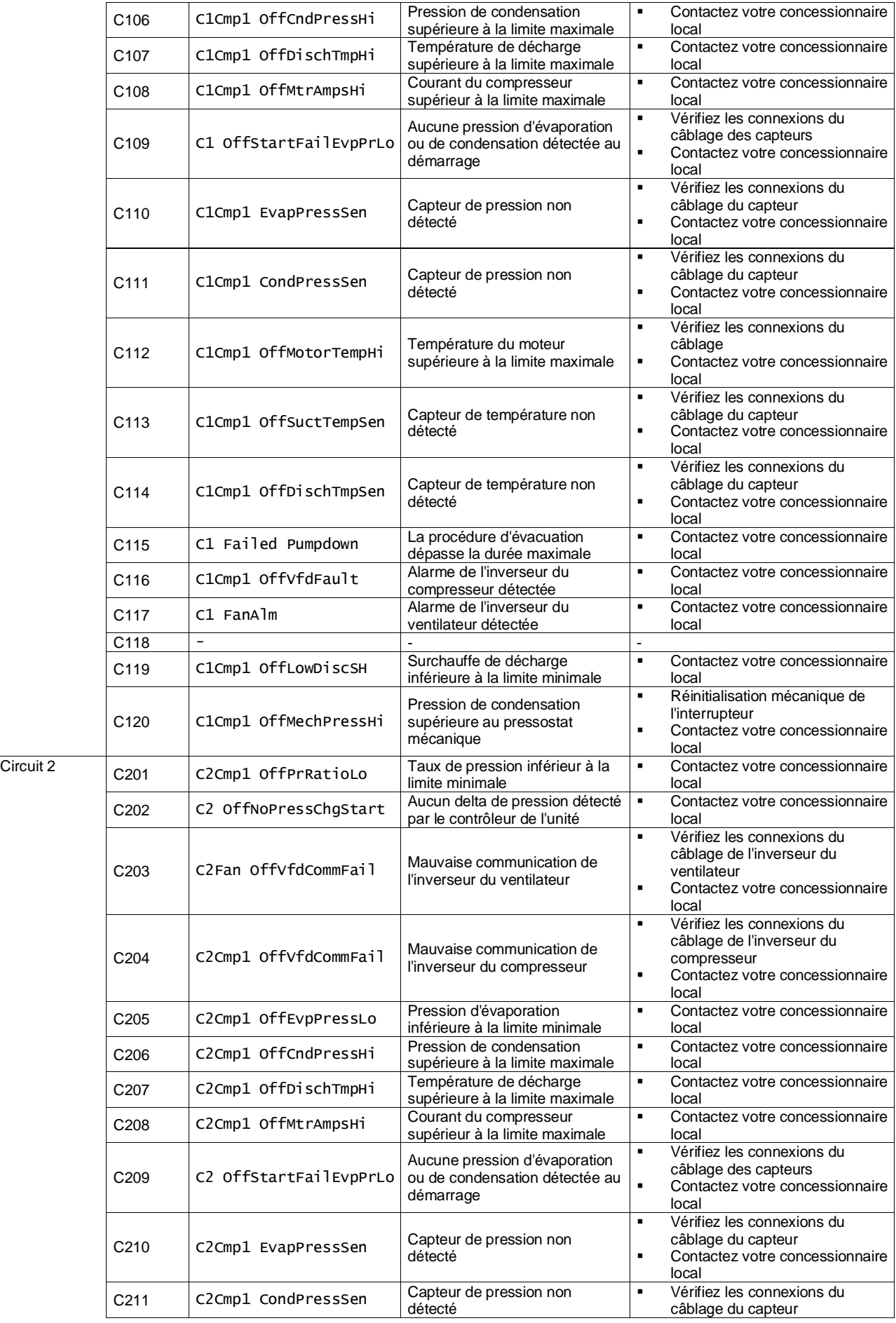

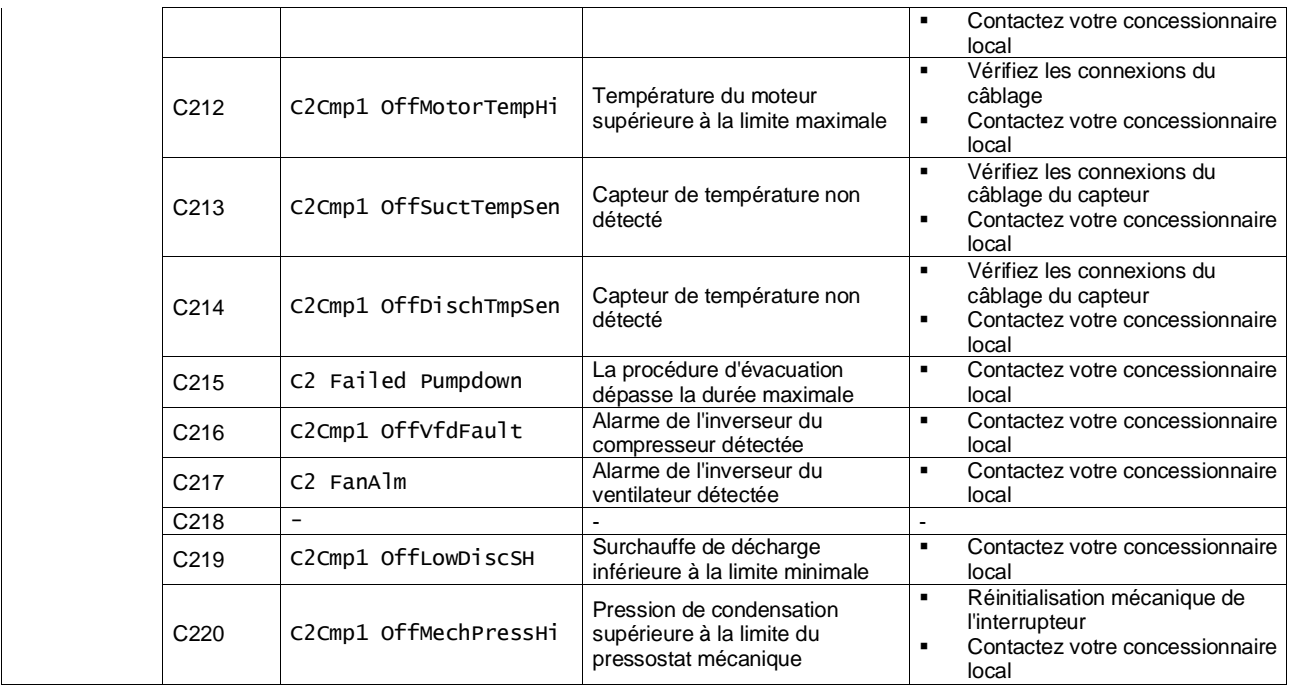

Dans l'interface Web de l'IHM, ces informations sont disponibles aux chemins :

• Main Menu **→** Alarms → Alarm List

#### <span id="page-33-0"></span>**4.2. Diagnostic de panne**

Si l'un des dysfonctionnements suivants se produit, prenez les mesures indiquées ci-dessous et contactez votre concessionnaire.

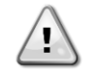

*Interrompez le fonctionnement et coupez l'alimentation en cas d'événement inhabituel (odeurs de brûlé, etc.).*

*Laisser l'unité en marche dans ces circonstances peut provoquer une rupture, un choc électrique ou un incendie. Contactez votre concessionnaire.*

Le système doit être réparé par un technicien de service qualifié :

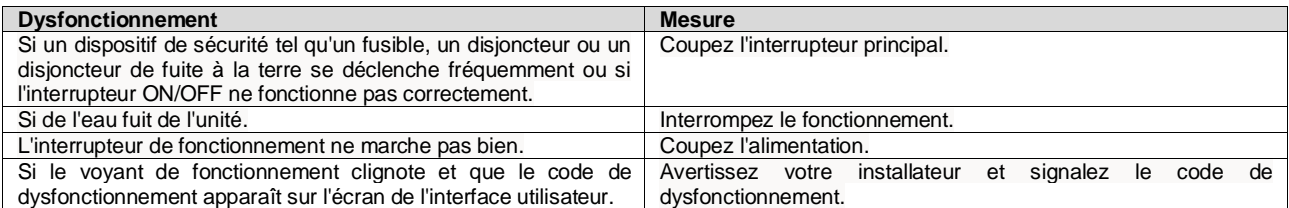

Si le système ne fonctionne pas correctement, à l'exception des cas susmentionnés, et si aucun des dysfonctionnements susmentionnés n'est visible, examinez le système selon les procédures suivantes.

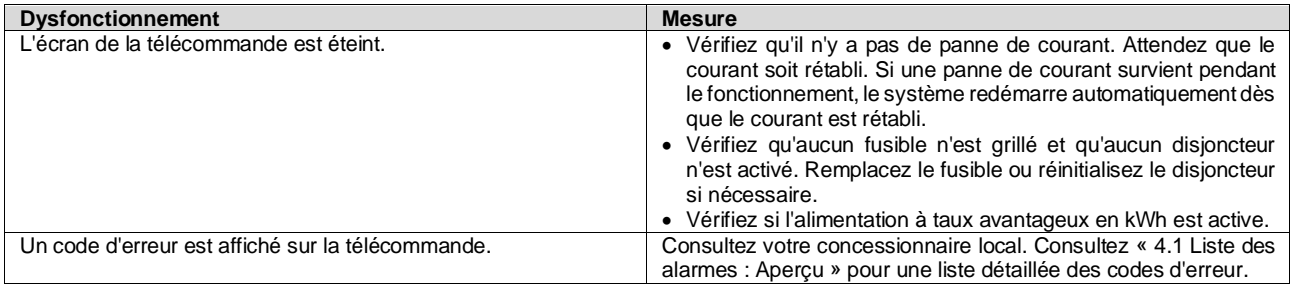

# **Remarques**

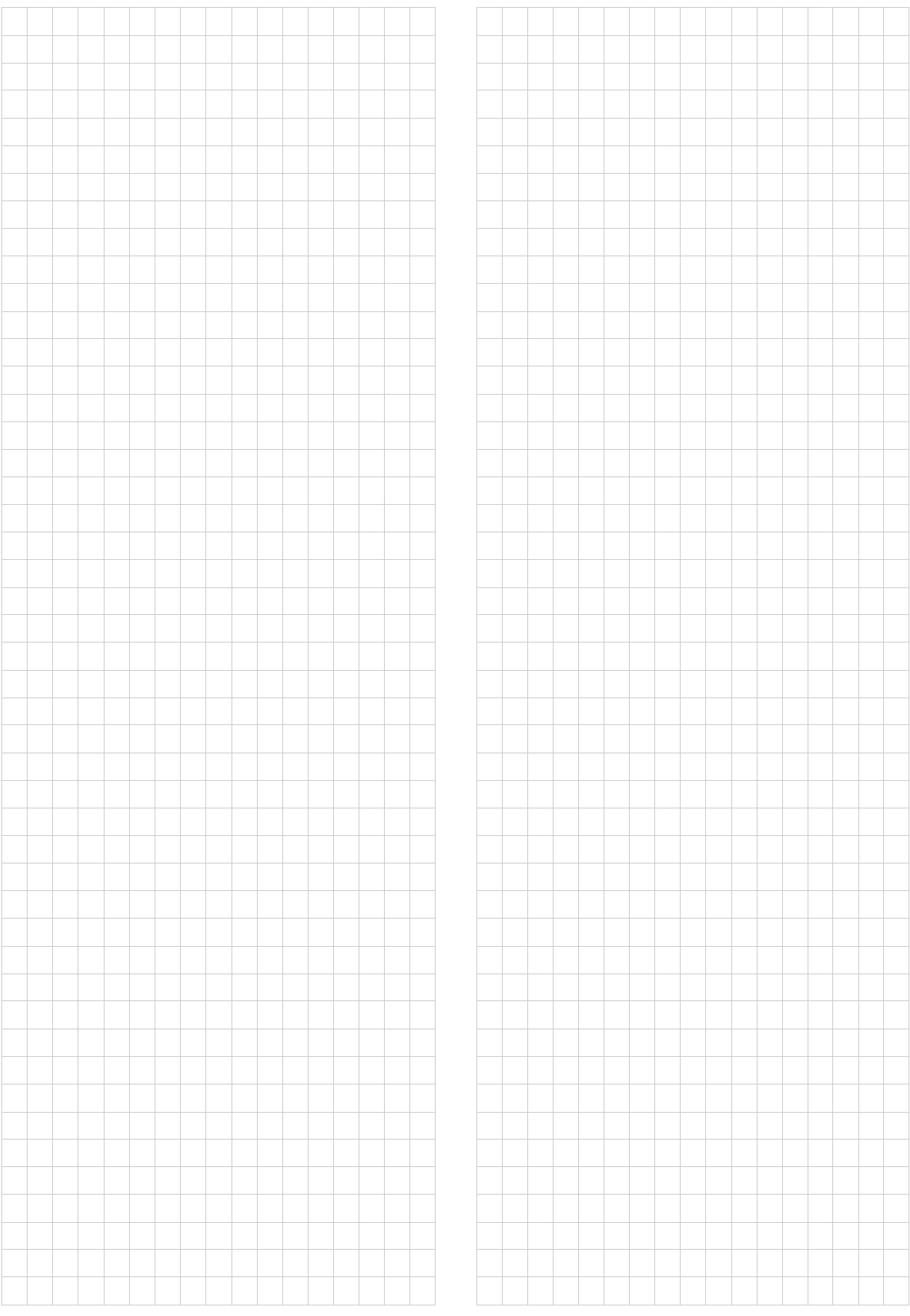

*La présente publication est établie à titre d'information uniquement et ne constitue pas une offre liant Daikin Applied Europe S.p.A.. Daikin Applied Europe S.p.A. a élaboré le contenu de cette publication au mieux de ses connaissances. Aucune garantie, explicite ou implicite, n'est donnée en termes d'exhaustivité, de précision, de fiabilité ou d'adéquation à une fin particulière de son contenu et des produits et des services présentés dans le présent document. Les spécifications sont sujettes à modifications sans préavis. Reportez-vous aux données communiquées au moment de la commande. Daikin Applied Europe S.p.A. décline explicitement sa responsabilité pour tout dommage direct ou indirect, au sens le plus large, découlant de, ou lié à l'utilisation et/ou à l'interprétation de cette publication. L'intégralité du contenu est protégée par les droits d'auteur en faveur de Daikin Applied Europe S.p.A..*

# **DAIKIN APPLIED EUROPE S.p.A.**

Via Piani di Santa Maria, 72 - 00072 Ariccia (Rome) - Italie Tél : (+39) 06 93 73 11 - Fax : (+39) 06 93 74 014 [http://www.daikinapplied.eu](http://www.daikinapplied.eu/#u)